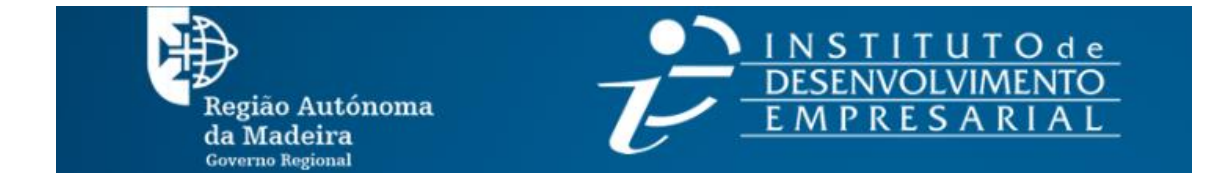

# Manual de Preenchimento do Formulário de Candidatura

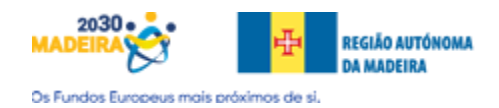

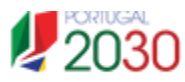

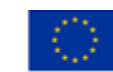

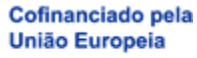

## Conteúdo

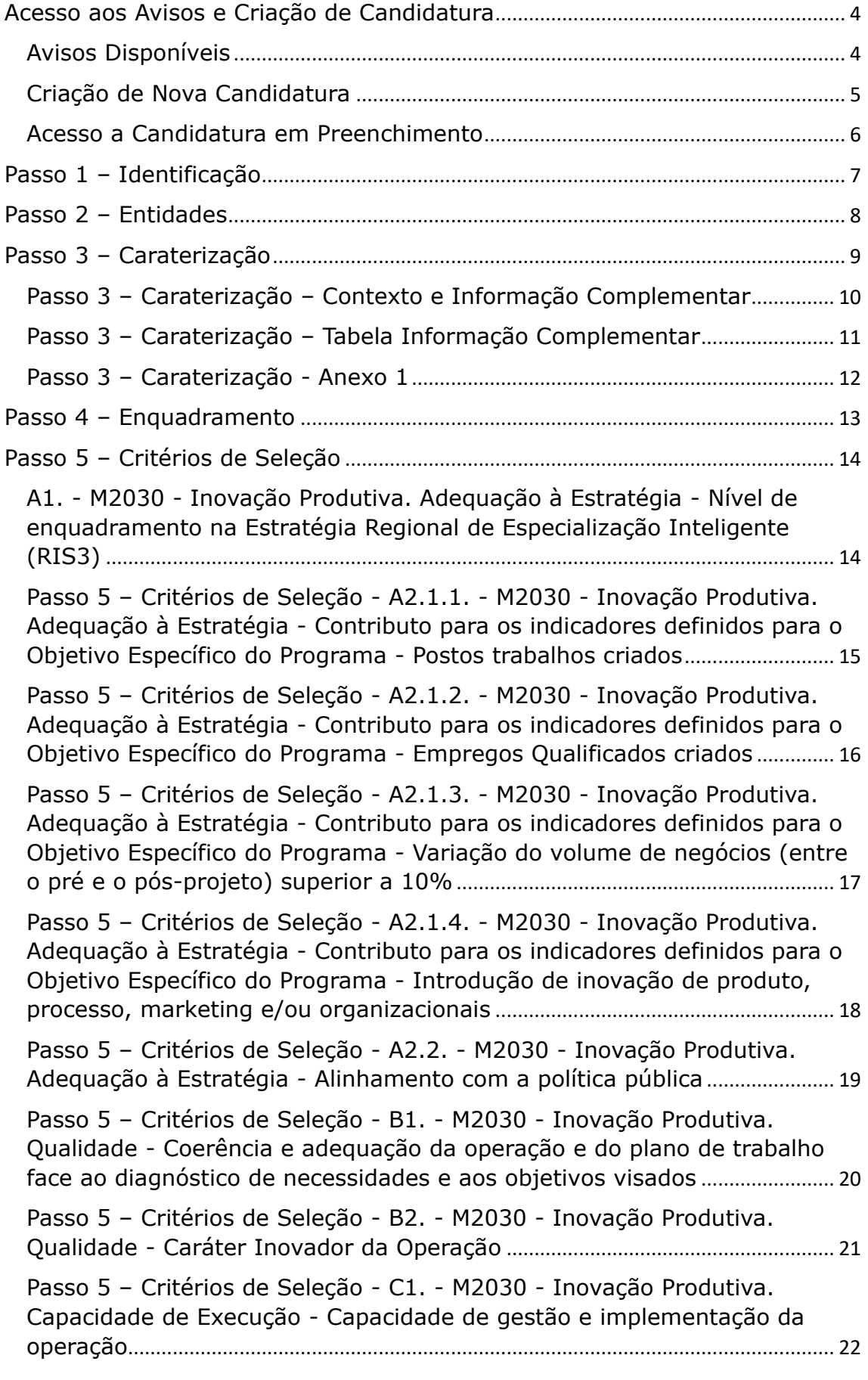

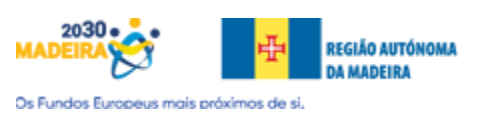

 $\bigcirc$ 

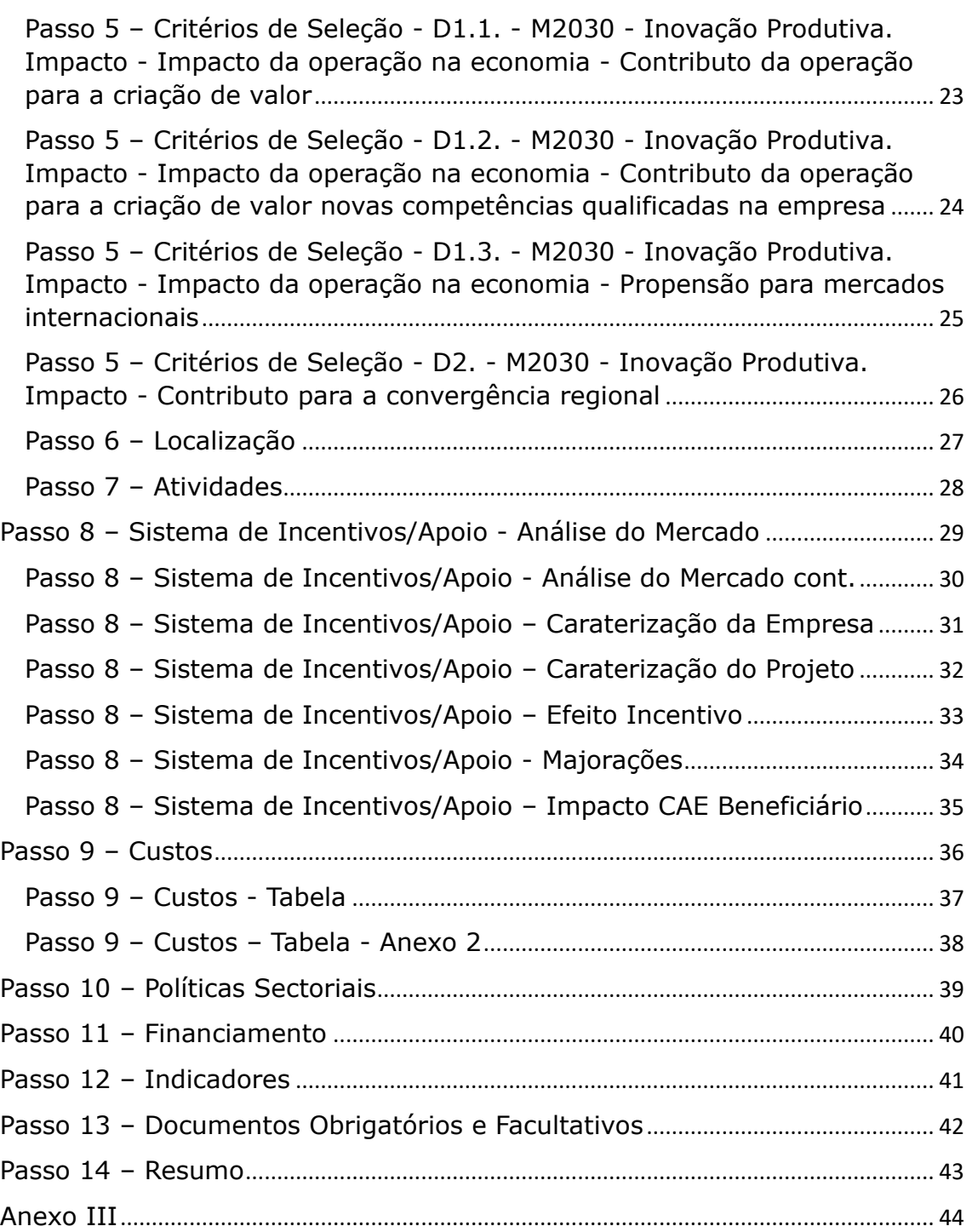

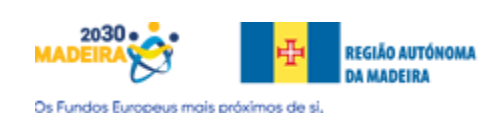

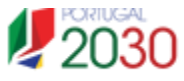

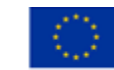

#### <span id="page-3-0"></span>Acesso aos Avisos e Criação de Candidatura

De forma a poder criar uma candidatura, primeiramente deverá efetuar a autenticação no Balcão dos Fundos.

Desta forma, o Super-Utilizador terá de iniciar a sua sessão no portal do Balcão dos Fundos.

Seguidamente, deverá confirmar se o quadro atual está selecionado no topo da página:

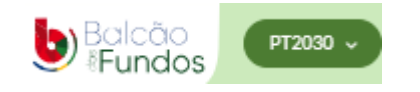

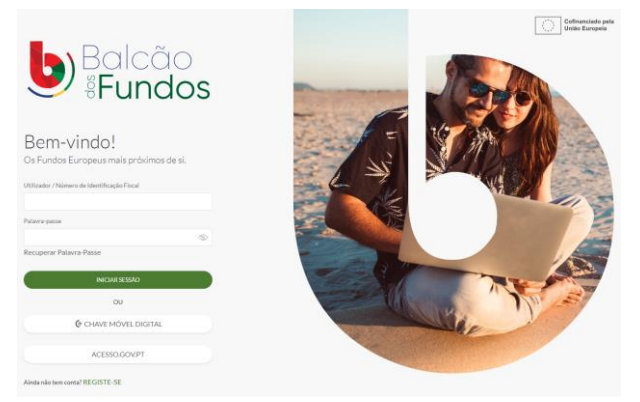

#### <span id="page-3-1"></span>Avisos Disponíveis

PESQUISA AVANÇADA ~

Programa

LIMPAR PESQUISA

inN

1 selecionado

 $m20$ 

M2030

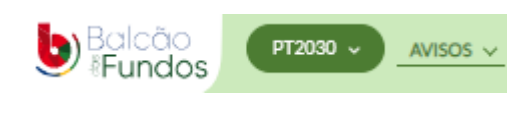

 $\mathbf{x}$ 

Q PESQUISAR

Para consulta dos Avisos disponíveis, o Super-Utilizador deverá clicar no menu "**Avisos".**

Seguidamente, deverá clicar em "Pesquisa Avançada".

Depois, deverá na opção do Programa, escolher M2030 e clicar por fim em "Pesquisar".

Se souber o código do aviso, também poderá refinar a sua pesquisa.

#### A pesquisa irá retornar os apoios disponíveis mediante os critérios indicados:

 $\overline{\mathbf{x}}$ 

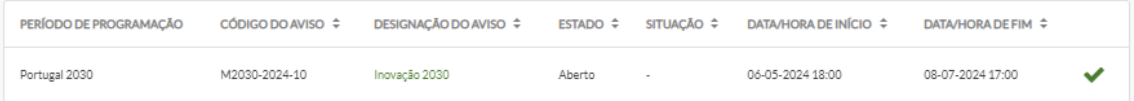

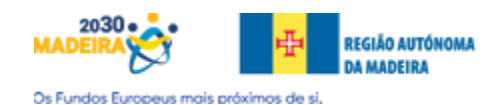

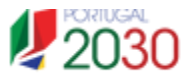

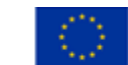

#### <span id="page-4-0"></span>Criação de Nova Candidatura

Poderá ser efetuado de duas maneiras:

1. Clicar no "**Certo a verde**":

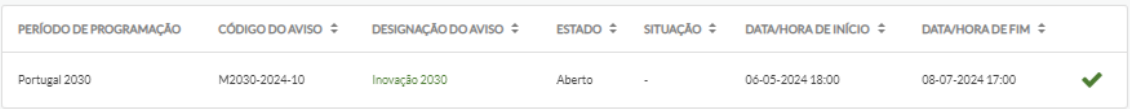

2. Clicar na Designação do Aviso, onde irá abrir uma área com toda a informação sobre o aviso. No topo superior direito, clicar no botão "**Nova Candidatura**".

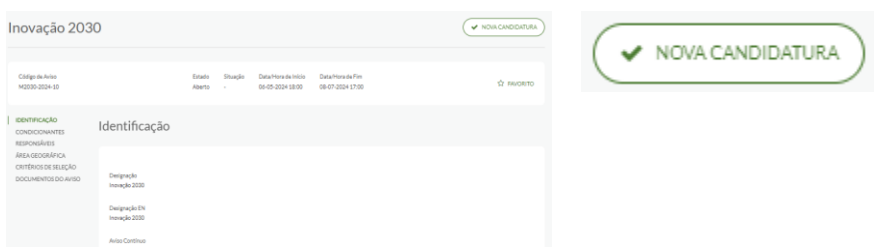

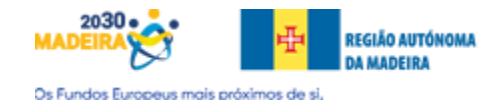

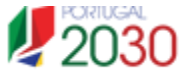

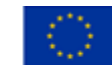

#### <span id="page-5-0"></span>Acesso a Candidatura em Preenchimento

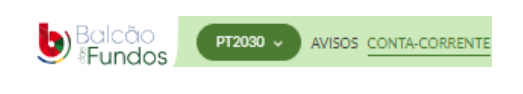

Poderá aceder a uma candidatura que esteja em preenchimento, clicando no menu de tipo, "**Conta-Corrente**".

Será encaminhado para uma área onde terá de selecionar no campo "Estado" o valor "**Em Preenchimento**" clicando por fim em "**Pesquisar**":

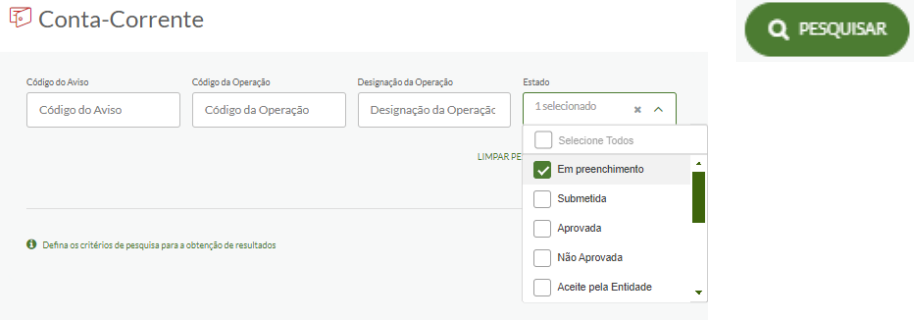

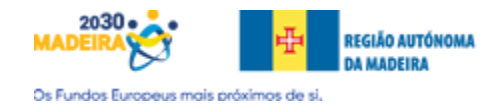

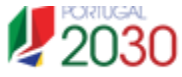

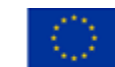

<span id="page-6-0"></span>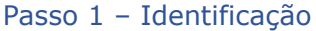

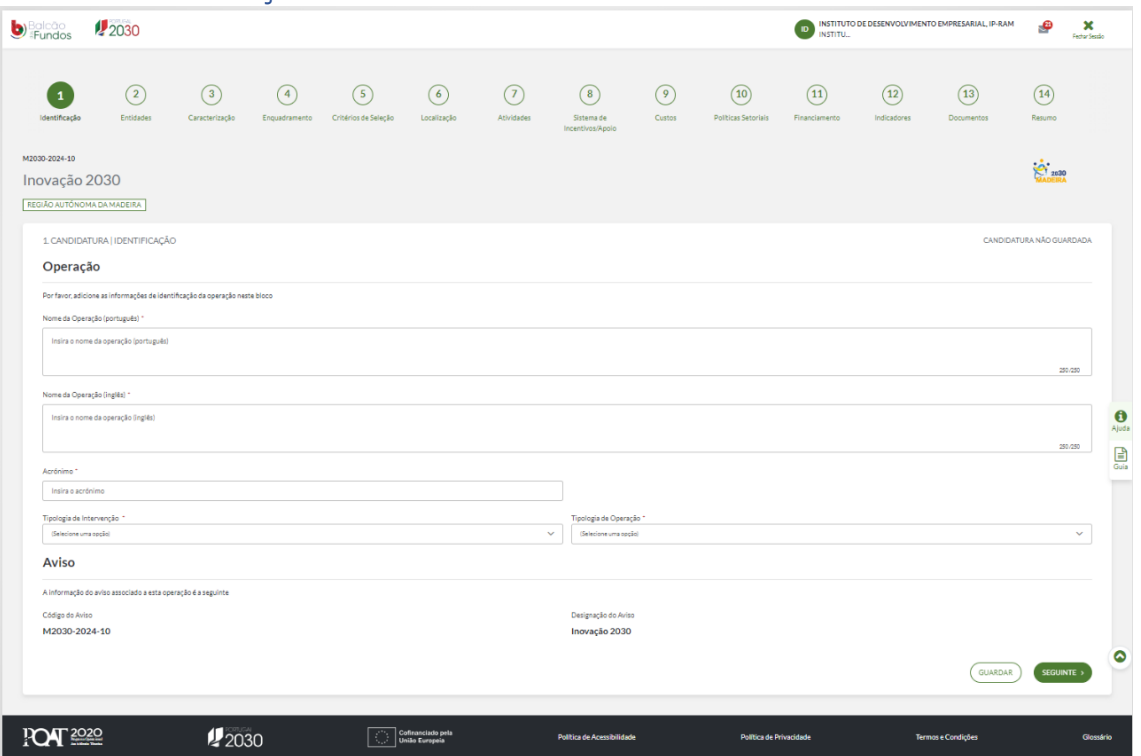

O formulário de candidatura apresenta áreas de preenchimento obrigatório representado por um \*(**asterisco**) e outras áreas facultativas que deverão ser analisadas se serão aplicáveis em termos de preenchimento.

Este passo refere-se aos dados da Identificação, devendo indicar o Nome da Operação em português e em inglês, dar um Acrónimo à Operação. Também, deverá escolher a Tipologia de Intervenção e a Tipologia de Operação.

Deverá por fim clicar no botão "**Seguinte**" para passar para o passo seguinte.

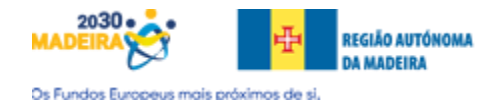

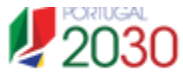

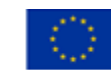

<span id="page-7-0"></span>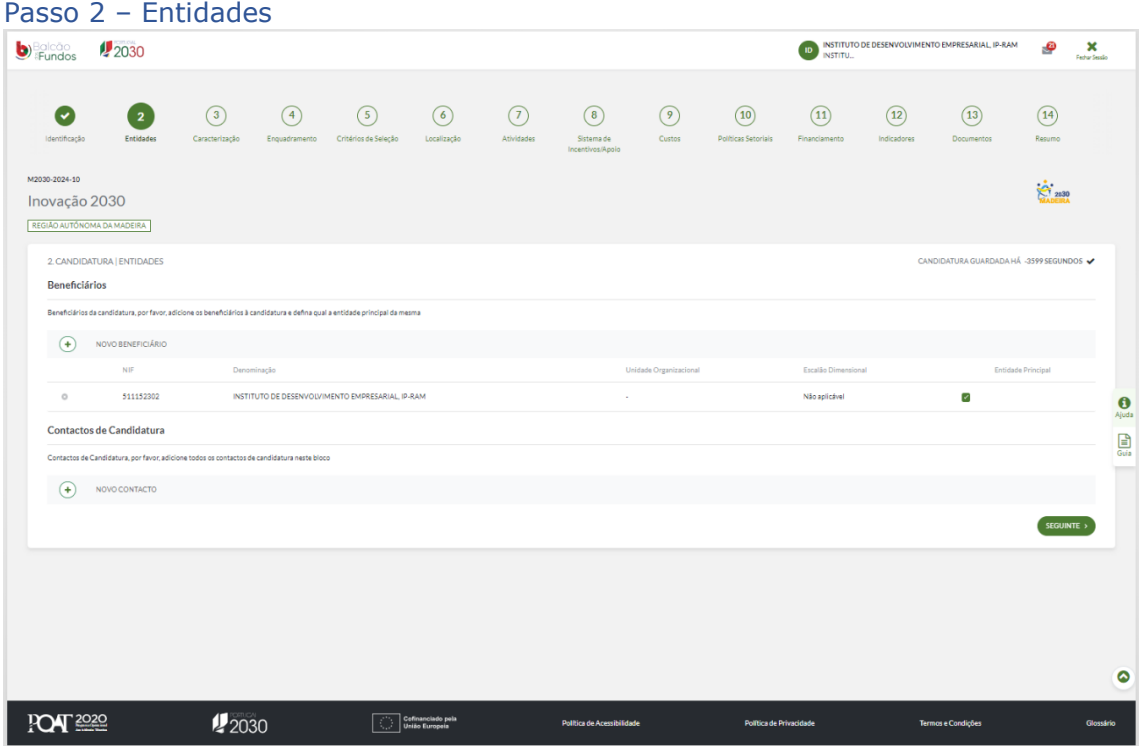

Este passo refere-se aos dados da Entidade. O Beneficiário atual já aparece prépreenchido, mas poderá inserir outro beneficiário para o caso dos projetos de cooperação.

Deverá seguidamente indicar os Contactos de Candidatura clicando em "**Novo Contacto**", onde terá de indicar o **Nome**, o **NIF** (o cidadão tem de ter uma conta criada no Balcão dos Fundos), o **Cargo**, a **Função**, o **E-mail** e o **contacto telefónico**.

Clicar no botão "**Guardar**" e posteriormente no botão "**Seguinte**" de forma a transitar para o passo seguinte.

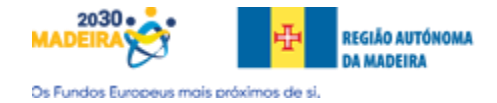

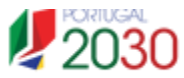

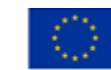

#### <span id="page-8-0"></span>Passo 3 – Caraterização

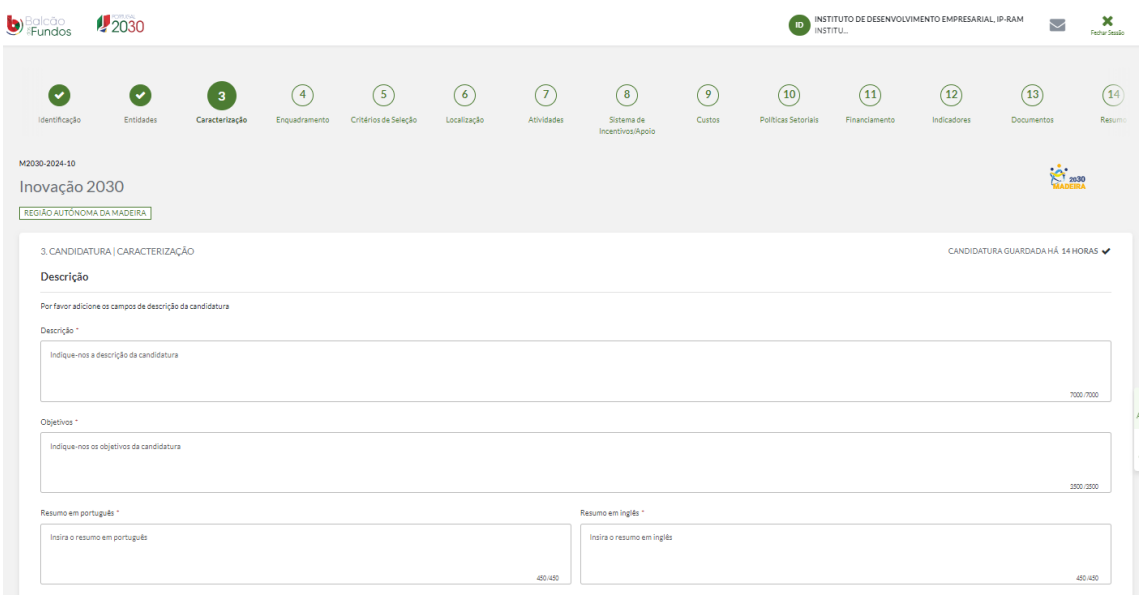

Este passo refere-se à **Caraterização**. Pretende-se que escreva uma Descrição da Candidatura, assim como os seus Objetivos como também, um Resumo da mesma em língua Portuguesa e Inglesa.

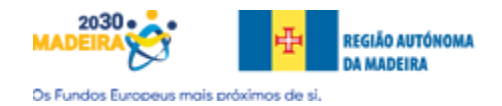

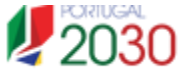

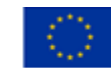

#### <span id="page-9-0"></span>Passo 3 – Caraterização – Contexto e Informação Complementar

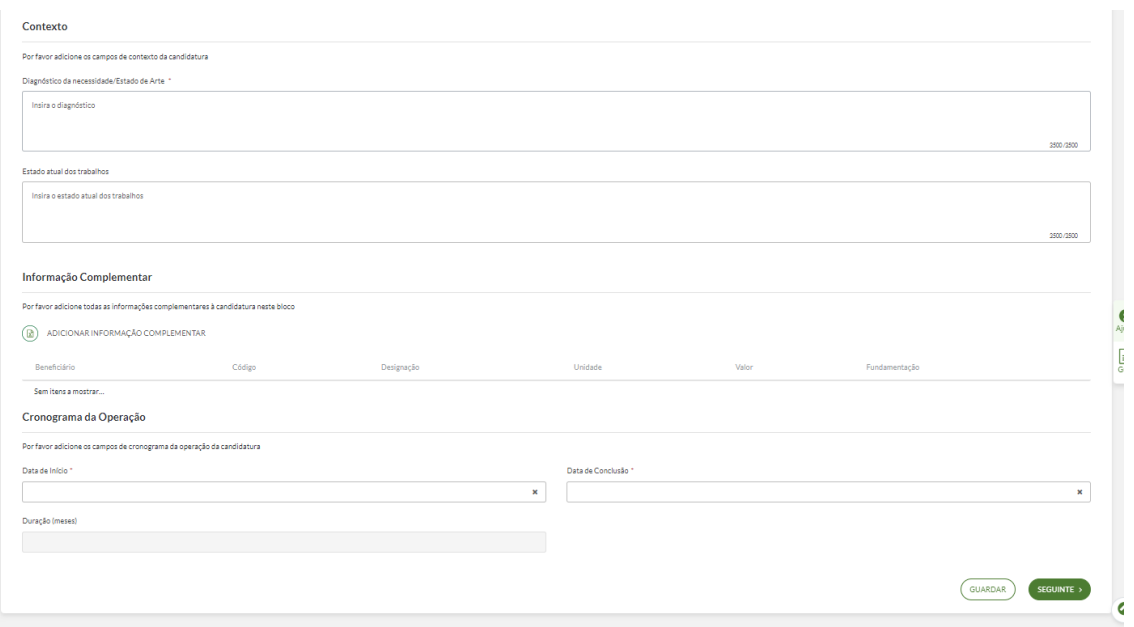

Seguidamente, é necessário fornecer um **Contexto**. Para o efeito, indique o **Diagnóstico da necessidade/Estado de Arte** e o **Estado atual dos trabalhos**.

Deverá também inserir dados de **Informação Complementar**. Para o efeito, deverá clicar em "**Editar Informação Complementar**" onde irá abrir uma janela de contexto onde consta uma tabela sobre Informação Complementar.

Por fim, deverá indicar os dados do **Cronograma da Operação**, mais propriamente a **Data de Inicio** e **Data de Conclusão da Candidatura**.

Após inserir os dados indicados deverá clicar no botão "**Seguinte**" de forma a passar para o passo seguinte.

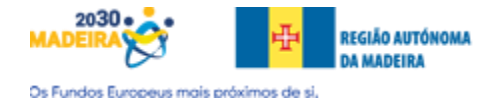

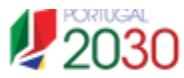

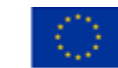

Cofinanciado pela União Europeia

# <span id="page-10-0"></span>Passo 3 – Caraterização – Tabela Informação Complementar

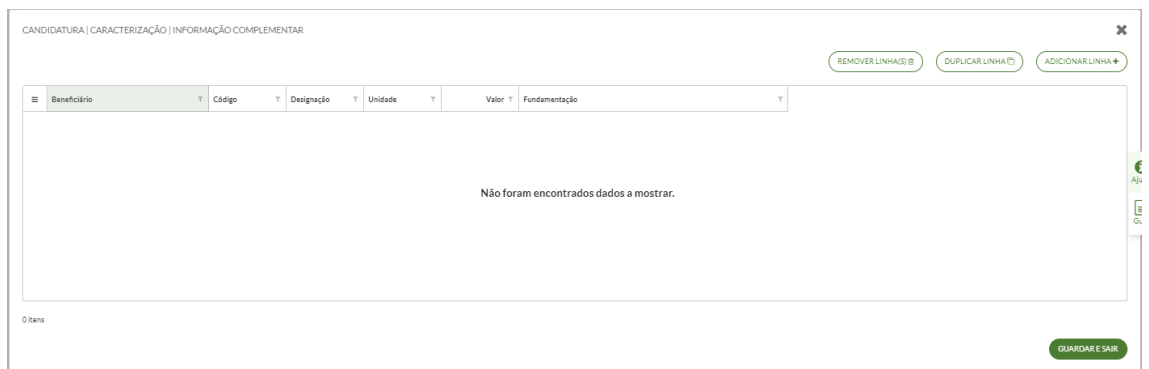

Tabela correspondente aos **dados da Informação Complementar**. Deverá clicar no botão "**Adicionar Linha**" (deverão ser adicionadas todas as linhas dos seis indicadores).

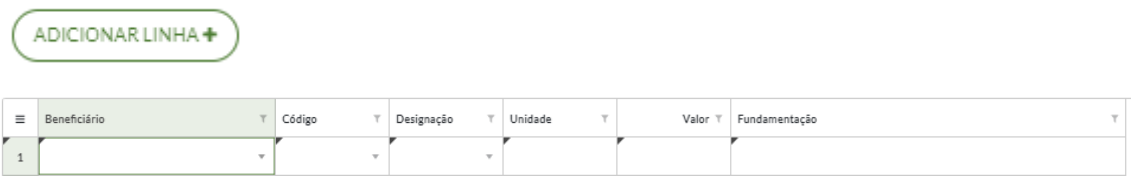

Deverá introduzir/escolher os dados respetivos e aplicáveis (os quais estão disponibilizados nas duas tabelas infra).

Deverá clicar no botão "**Guardar e Sair**" de forma a voltar para a página mãe.

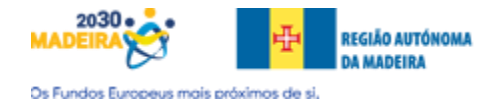

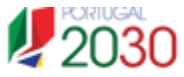

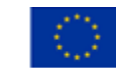

# <span id="page-11-0"></span>Passo 3 – Caraterização - Anexo 1

# **Código**

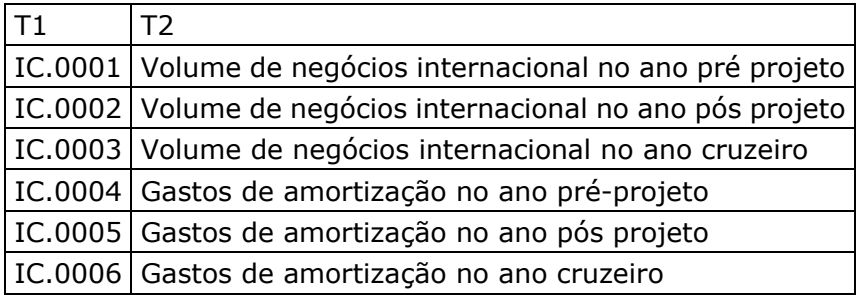

# **Designação**

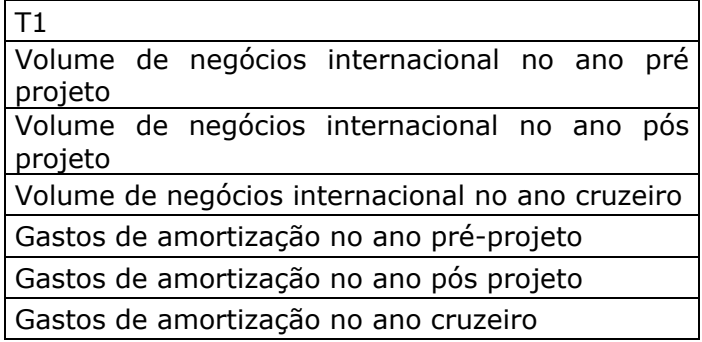

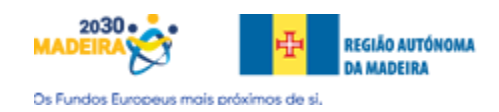

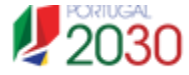

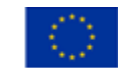

#### <span id="page-12-0"></span>Passo 4 – Enquadramento

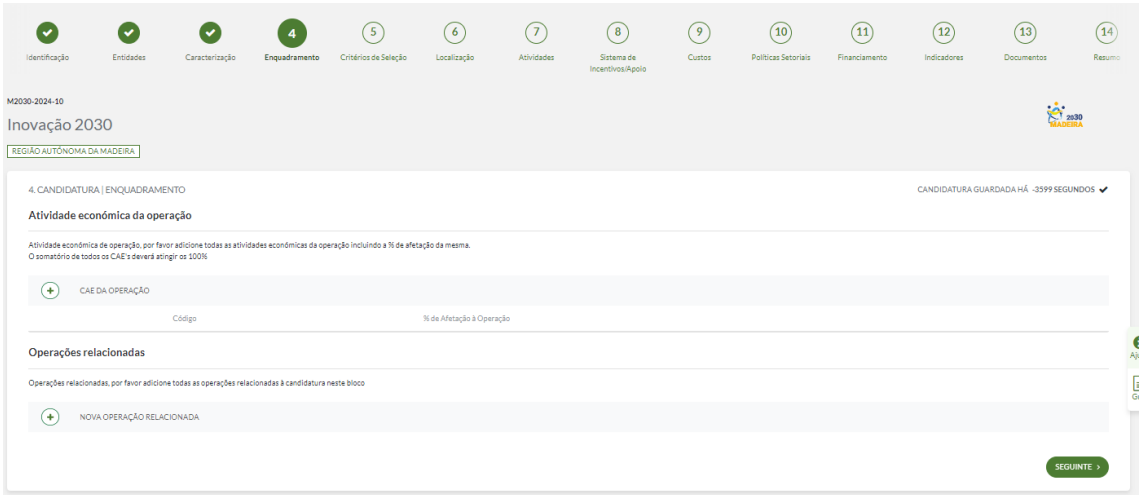

Este passo refere-se ao **Enquadramento da Candidatura**. Deverá inserir o/os **CAE** bem como a/as **percentagens**.

Facultativamente, poderá inserir também, as operações relacionadas (apenas deve ser preenchido caso existam outros apoios).

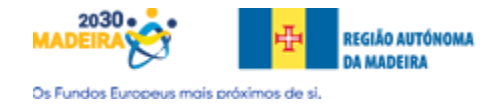

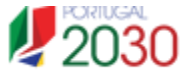

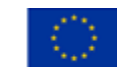

#### <span id="page-13-0"></span>Passo 5 – Critérios de Seleção

<span id="page-13-1"></span>A1. - M2030 - Inovação Produtiva. Adequação à Estratégia - Nível de enquadramento na Estratégia Regional de Especialização Inteligente (RIS3)

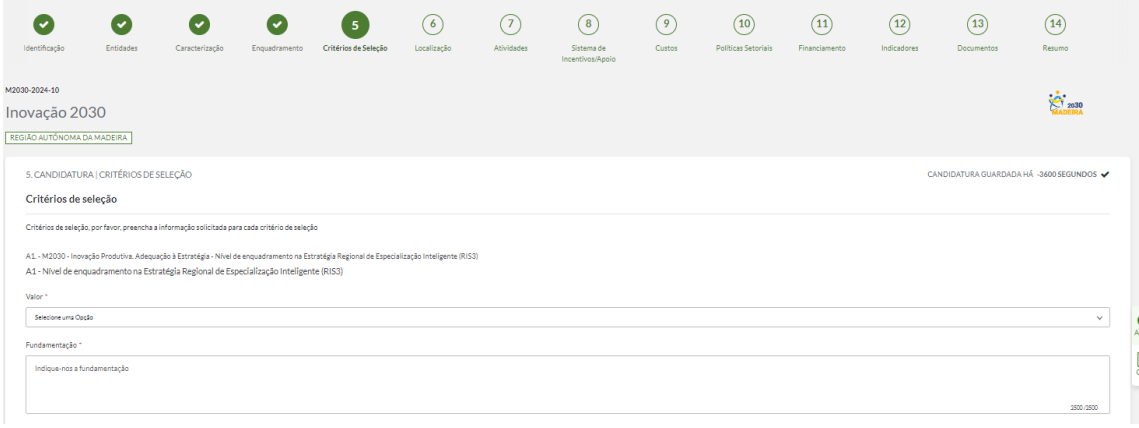

Neste passo do formulário deve preencher a informação solicitada **para cada critério de seleção**, deverá, também, fornecer uma fundamentação.

Deverá clicar no botão "**Seguinte**" de forma a transitar para a página seguinte.

Neste apoio, os critérios são os seguintes:

## **A1. - M2030 - Inovação Produtiva. Adequação à Estratégia - Nível de enquadramento na Estratégia Regional de Especialização Inteligente (RIS3)**

## **A1 - Nível de enquadramento na Estratégia Regional de Especialização Inteligente (RIS3)**

- 1, se não se enquadra nos domínios temáticos estratégicos ou áreas de aplicação da RIS3 / não contribui para os objetivos definidos para os domínios temático estratégicos ou áreas de aplicação da RIS3.
- 3, se se enquadrar, mas com pouca ou moderada contribuição para os objetivos definidos em pelo menos um dos domínios temáticos estratégicos ou áreas de aplicação da RIS3.
- 4, se se enquadrar com evidente e significativa contribuição para os objetivos definidos em pelo menos um dos domínios temáticos estratégicos da RIS3.
- 5, se se enquadrar com evidente e significativa contribuição para os objetivos definidos em mais do que um domínio temático estratégico da RIS3.

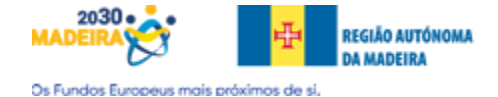

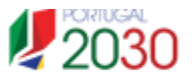

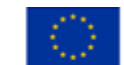

<span id="page-14-0"></span>Passo 5 – Critérios de Seleção - A2.1.1. - M2030 - Inovação Produtiva. Adequação à Estratégia - Contributo para os indicadores definidos para o Objetivo Específico do Programa - Postos trabalhos criados

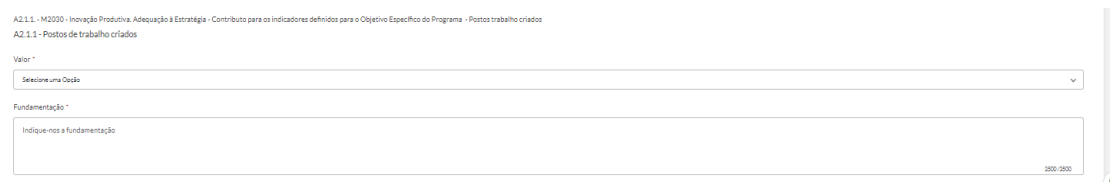

#### **A2.1.1. - M2030 - Inovação Produtiva. Adequação à Estratégia - Contributo para os indicadores definidos para o Objetivo Específico do Programa - Postos trabalhos criados**

#### **A2.1.1 - Postos de trabalho criados**

- 5, se contribui para postos de trabalho criados
- 0, se não contribui para postos de trabalho criados

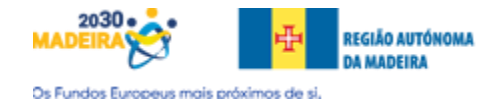

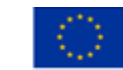

<span id="page-15-0"></span>Passo 5 – Critérios de Seleção - A2.1.2. - M2030 - Inovação Produtiva. Adequação à Estratégia - Contributo para os indicadores definidos para o Objetivo Específico do Programa - Empregos Qualificados criados

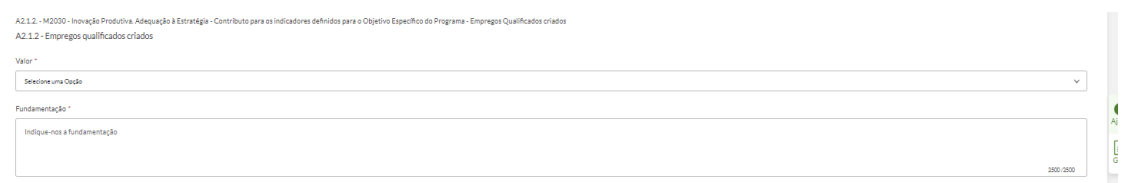

#### **A2.1.2. - M2030 - Inovação Produtiva. Adequação à Estratégia - Contributo para os indicadores definidos para o Objetivo Específico do Programa - Empregos Qualificados criados**

#### **A2.1.2 - Empregos qualificados criados**

Terá de escolher um valor de entre estas opções e fundamentar a sua escolha:

- 5, se contribui para a variação do volume de negócios (entre o pré e o pósprojeto) superior a 10%
- 0, se não contribui para a variação do volume de negócios (entre o pré e o pós-projeto) superior a 10%

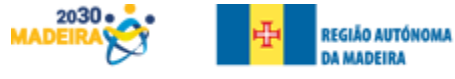

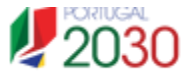

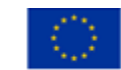

Os Fundos Europeus mais próximos de si.

<span id="page-16-0"></span>Passo 5 – Critérios de Seleção - A2.1.3. - M2030 - Inovação Produtiva. Adequação à Estratégia - Contributo para os indicadores definidos para o Objetivo Específico do Programa - Variação do volume de negócios (entre o pré e o pós-projeto) superior a 10%

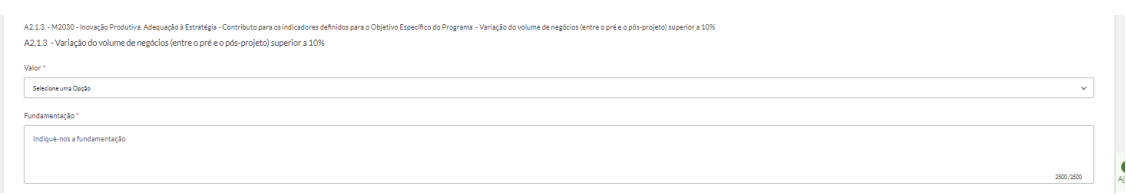

**A2.1.3. - M2030 - Inovação Produtiva. Adequação à Estratégia - Contributo para os indicadores definidos para o Objetivo Específico do Programa - Variação do volume de negócios (entre o pré e o pós-projeto) superior a 10%**

## **A2.1.3 - Variação do volume de negócios (entre o pré e o pós-projeto) superior a 10%**

- 5, se contribui para a variação do volume de negócios (entre o pré e o pósprojeto) superior a 10%
- 0, se não contribui para a variação do volume de negócios (entre o pré e o pós-projeto) superior a 10%

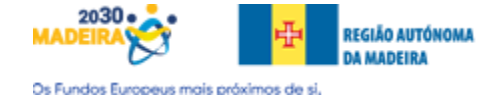

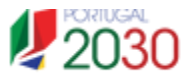

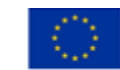

<span id="page-17-0"></span>Passo 5 – Critérios de Seleção - A2.1.4. - M2030 - Inovação Produtiva. Adequação à Estratégia - Contributo para os indicadores definidos para o Objetivo Específico do Programa - Introdução de inovação de produto, processo, marketing e/ou organizacionais

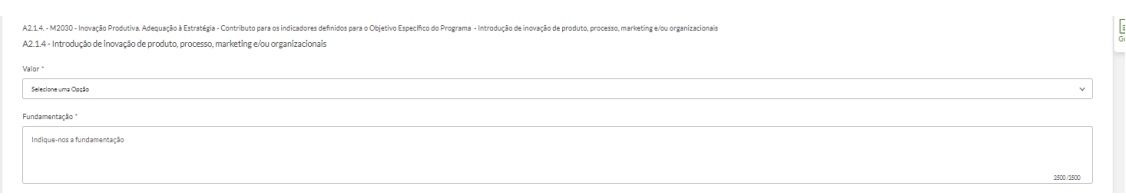

**A2.1.4. - M2030 - Inovação Produtiva. Adequação à Estratégia - Contributo para os indicadores definidos para o Objetivo Específico do Programa - Introdução de inovação de produto, processo, marketing e/ou organizacionais**

## **A2.1.4 - Introdução de inovação de produto, processo, marketing e/ou organizacionais**

- 5, se contribui para a introdução de inovação de produto, processo, marketing e/ou organizacionais
- 0, se não contribui para a introdução de inovação de produto, processo, marketing e/ou organizacionais

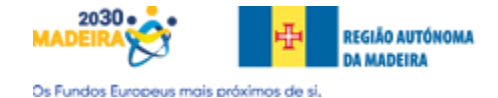

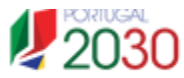

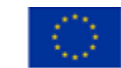

<span id="page-18-0"></span>Passo 5 – Critérios de Seleção - A2.2. - M2030 - Inovação Produtiva. Adequação à Estratégia - Alinhamento com a política pública

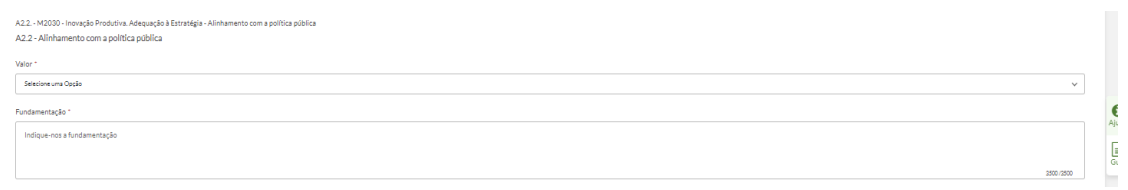

## **A2.2. - M2030 - Inovação Produtiva. Adequação à Estratégia - Alinhamento com a política pública**

#### **A2.2 - Alinhamento com a política pública**

- 3, se se enquadra nas prioridades de política pública relativas à Transição Climática
- 3, se se enquadra nas prioridades de política pública relativo à Indústria 4.0
- 5, se se enquadra nas prioridades de política pública relativo à Transição Climática e à Indústria 4.0

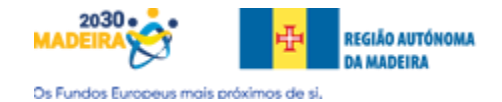

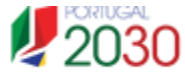

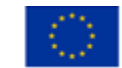

<span id="page-19-0"></span>Passo 5 - Critérios de Seleção - B1. - M2030 - Inovação Produtiva. Qualidade -Coerência e adequação da operação e do plano de trabalho face ao diagnóstico de necessidades e aos objetivos visados

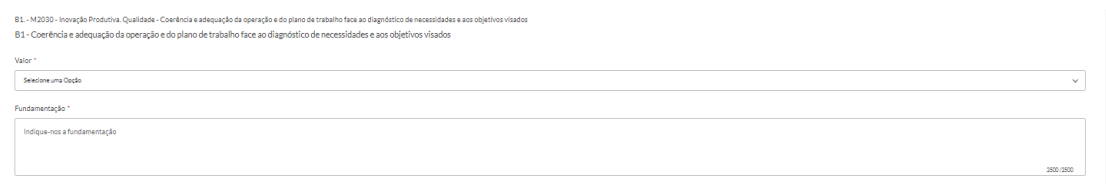

#### **B1. - M2030 - Inovação Produtiva. Qualidade - Coerência e adequação da operação e do plano de trabalho face ao diagnóstico de necessidades e aos objetivos visados**

#### **B1 - Coerência e adequação da operação e do plano de trabalho face ao diagnóstico de necessidades e aos objetivos visados**

- 1, se o plano de investimentos é incoerente ou pouco coerente com a estratégia apresentada, revela fraca aderência a alguns dos objetivos e a planificação das ações a desenvolver encontra-se mal elaborada, refletindo uma estratégia de diferenciação diminuta.
- 3, se plano de investimento alinhado com o diagnóstico de necessidades, possuindo pontuais lacunas ou ações não justificadas face aos objetivos apresentados
- 4, se plano de investimento coerentemente formulado e adequadamente relacionado com o diagnóstico de necessidades
- 5, se plano de investimento totalmente alinhado com o diagnóstico de necessidades, o qual responde a todas as áreas de competitividade críticas para a empresa.

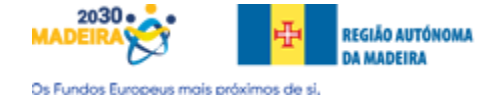

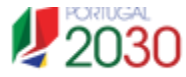

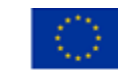

<span id="page-20-0"></span>Passo 5 - Critérios de Seleção - B2. - M2030 - Inovação Produtiva. Qualidade -Caráter Inovador da Operação

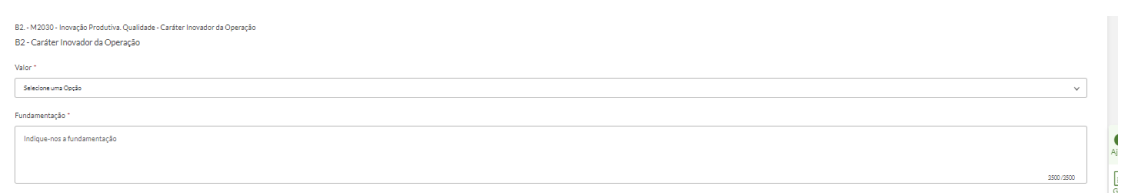

## **B2. - M2030 - Inovação Produtiva. Qualidade - Caráter Inovador da Operação**

## **B2 - Caráter Inovador da Operação**

- 3, se é grau de novidade para a empresa e abrange 1 tipo de inovação
- 3,5, se é grau de novidade para empresa e abrange 2 ou mais tipologias de inovação
- 4, se é grau de novidade para o mercado regional e abrange 1 tipo de inovação
- 4,5, se é grau de novidade para o mercado nacional/internacional e abrange 1 tipologia de inovação
- 4,5, se é grau de novidade para o mercado regional e abrange 2 ou mais tipologias de inovação
- 5, se é grau de novidade para mercado nacional/internacional e abrange 2 ou mais tipologias de inovação

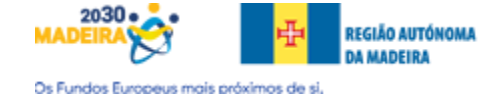

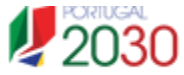

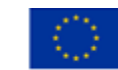

<span id="page-21-0"></span>Passo 5 - Critérios de Seleção - C1. - M2030 - Inovação Produtiva. Capacidade de Execução - Capacidade de gestão e implementação da operação

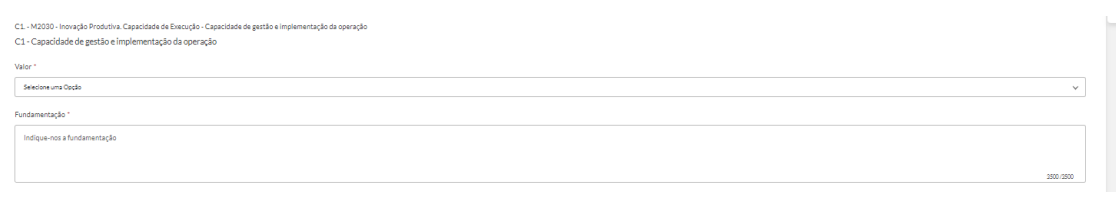

## **C1. - M2030 - Inovação Produtiva. Capacidade de Execução - Capacidade de gestão e implementação da operação**

## **C1 - Capacidade de gestão e implementação da operação**

- 5, sem histórico de incumprimentos do beneficiário em operações cofinanciadas no âmbito do Portugal 2020 e com experiência relevante na área de intervenção do beneficiário
- 4, sem histórico de incumprimentos do beneficiário em operações cofinanciadas no âmbito do Portugal 2020 e com alguma experiência na área de intervenção do beneficiário
- 3, sem histórico de incumprimentos do beneficiário em operações cofinanciadas no âmbito do Portugal 2020 e sem experiência na área de intervenção do beneficiário
- 3, com histórico de incumprimentos do beneficiário em operações cofinanciadas no âmbito do Portugal 2020 e com experiência relevante na área de intervenção do beneficiário
- 2, com histórico de incumprimentos do beneficiário em operações cofinanciadas no âmbito do Portugal 2020 e com alguma experiência na área de intervenção do beneficiário

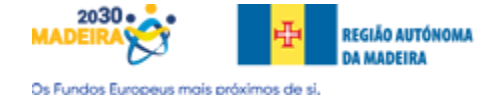

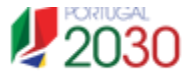

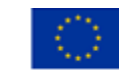

<span id="page-22-0"></span>Passo 5 - Critérios de Seleção - D1.1. - M2030 - Inovação Produtiva. Impacto -Impacto da operação na economia - Contributo da operação para a criação de valor

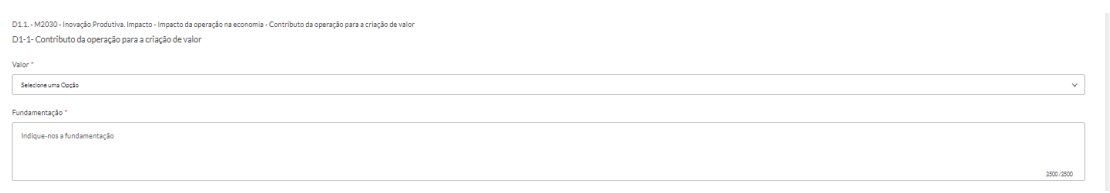

## **D1.1. - M2030 - Inovação Produtiva. Impacto - Impacto da operação na economia - Contributo da operação para a criação de valor**

## **D1-1- Contributo da operação para a criação de valor**

- 1, com histórico de incumprimentos do beneficiário em operações cofinanciadas no âmbito do Portugal 2020 e sem experiência na área de intervenção do beneficiário;
- 1, se o posicionamento na cadeia de valor alargada e detenção de vantagens competitivas no pós-projeto for fraco e nível de valor acrescentado for < que 30%;
- 2, se o posicionamento na cadeia de valor alargada e detenção de vantagens competitivas no pós-projeto for fraco e nível de valor acrescentado 30% <=  $V < 45\%$ :
- 3, se o posicionamento na cadeia de valor alargada e detenção de vantagens competitivas no pós-projeto for fraco e nível de valor acrescentado  $V > = 45\%$
- 2, se o posicionamento na cadeia de valor alargada e detenção de vantagens competitivas no pós-projeto for médio e nível de valor acrescentado for < que 30%;
- 3, se o posicionamento na cadeia de valor alargada e detenção de vantagens competitivas no pós-projeto for médio e nível de valor acrescentado 30% <=  $V < 45\%$ ;
- 4, se o posicionamento na cadeia de valor alargada e detenção de vantagens competitivas no pós-projeto for médio e nível de valor acrescentado V >= 45%;
- 3, se o posicionamento na cadeia de valor alargada e detenção de vantagens competitivas no pós-projeto for forte e nível de valor acrescentado for < que 30%;
- 4, se o posicionamento na cadeia de valor alargada e detenção de vantagens competitivas no pós-projeto for forte e nível de valor acrescentado 30% <=  $V < 45\%$
- 5, se o posicionamento na cadeia de valor alargada e detenção de vantagens competitivas no pós-projeto for forte e nível de valor acrescentado V >= 45%.

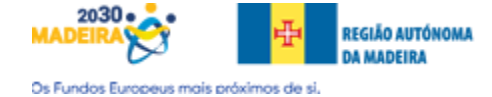

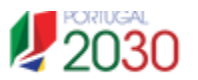

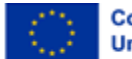

<span id="page-23-0"></span>Passo 5 – Critérios de Seleção - D1.2. - M2030 - Inovação Produtiva. Impacto - Impacto da operação na economia - Contributo da operação para a criação de valor novas competências qualificadas na empresa

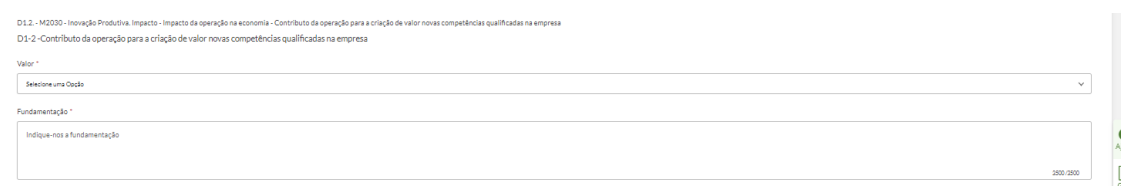

## **D1.2. - M2030 - Inovação Produtiva. Impacto - Impacto da operação na economia - Contributo da operação para a criação de valor novas competências qualificadas na empresa**

## **D1-2 -Contributo da operação para a criação de valor novas competências qualificadas na empresa**

- 2, se não existir criação líquida de emprego qualificado no pós-projeto;
- 3, se houver criação líquida de 1 emprego qualificado no pós-projeto em micro/pequena empresa ou 1 a 2 em média empresa ou 1 a 4 em grande empresa;
- 4, se houver criação líquida de 2 empregos qualificado no pós-projeto em micro/pequena empresa ou 3 a 4 em média empresa ou 5 a 8 em grande empresa;
- 5, se houver criação líquida maior que 3 empregos qualificado no pós-projeto em micro/pequena empresa ou maior que 5 em média empresa ou maior que 9 em grande empresa.

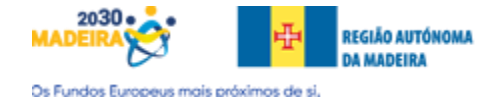

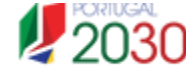

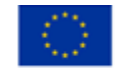

<span id="page-24-0"></span>Passo 5 - Critérios de Seleção - D1.3. - M2030 - Inovação Produtiva. Impacto -Impacto da operação na economia - Propensão para mercados internacionais

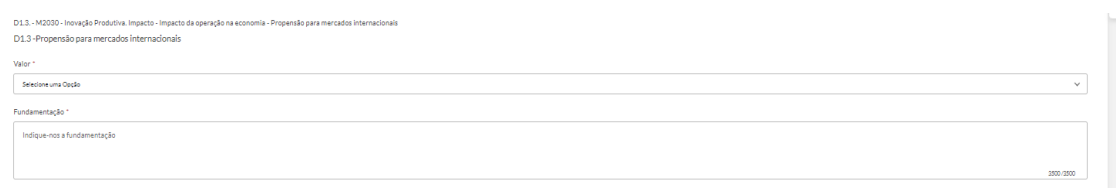

## **D1.3. - M2030 - Inovação Produtiva. Impacto - Impacto da operação na economia - Propensão para mercados internacionais**

#### **D1.3 -Propensão para mercados internacionais**

- 2, se intensidade das exportações no pós-projeto for IE  $<$  15%;
- 3, se intensidade das exportações no pós-projeto for  $15\% < =$  IE <  $35\%$ ;
- 4, se intensidade das exportações no pós-projeto for I35%  $\lt$  = IE  $\lt$  65%;
- $\bullet$  5, se intensidade das exportações no pós-projeto for IE  $\geq$  = 65%.

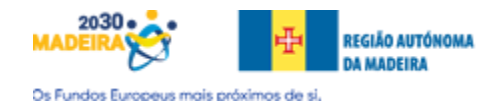

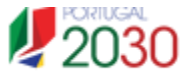

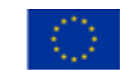

<span id="page-25-0"></span>Passo 5 – Critérios de Seleção - D2. - M2030 - Inovação Produtiva. Impacto - Contributo para a convergência regional

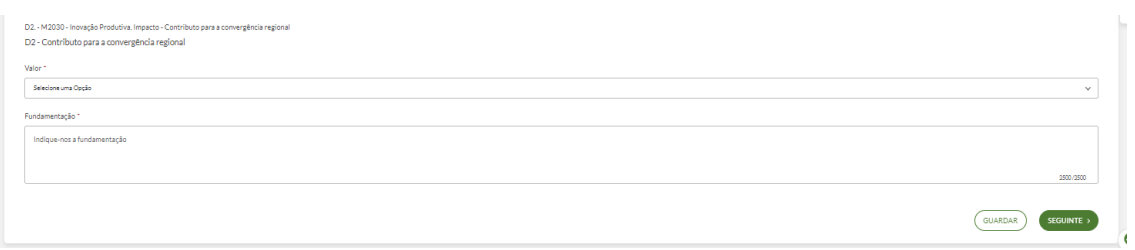

## **D2. - M2030 - Inovação Produtiva. Impacto - Contributo para a convergência regional**

#### **D2 - Contributo para a convergência regional**

- 1, se ocorrer redução de postos de trabalho (CMT);
- 3, se ocorrer a manutenção de postos de trabalho (CMT);
- 4, se ocorrer a criação de 1 posto de trabalho (CMT);
- 5, se ocorrer a criação de 2 ou mais postos de trabalho (CMT).

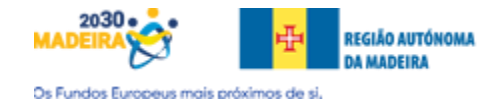

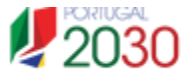

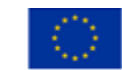

## <span id="page-26-0"></span>Passo 6 – Localização

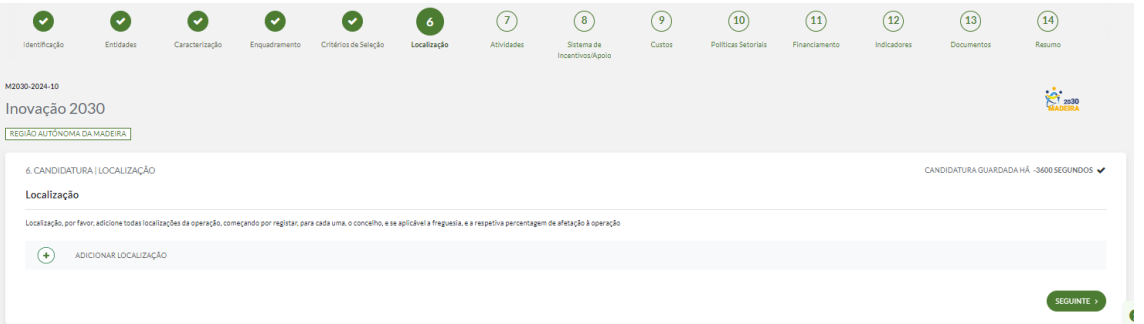

Neste campo deve identificar a **morada**, **concelho** e **freguesia** associada a cada estabelecimento (existentes e/ou a criar) onde vão ser realizadas as atividades e os investimentos previstos.

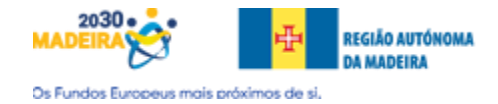

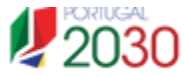

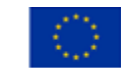

#### <span id="page-27-0"></span>Passo 7 – Atividades

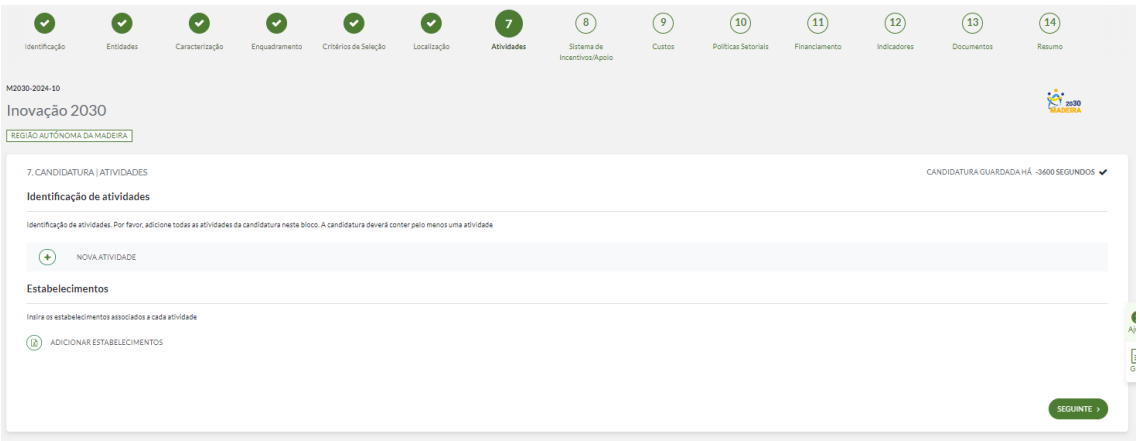

Este passo refere-se à **própria operação**, devendo identificar de forma breve e sucinta a atividade em questão. Após deverá clicar no botão "**Guardar**".

Seguidamente, terá de indicar os **estabelecimentos**. **Tenha em atenção que as informações das atividades têm de estar preenchidas** pois serão utilizadas na tabela dos estabelecimentos.

Deverá clicar no botão "**Guardar e Sair**" de forma a transitar para a página associada.

Deverá clicar no botão "**Seguinte**" de forma a transitar para a página seguinte.

#### **Importante:**

Guardar a atividade de forma a passar para os estabelecimentos.

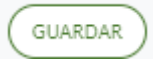

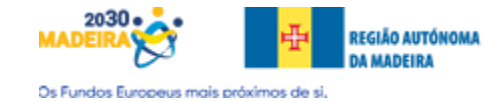

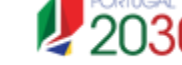

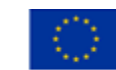

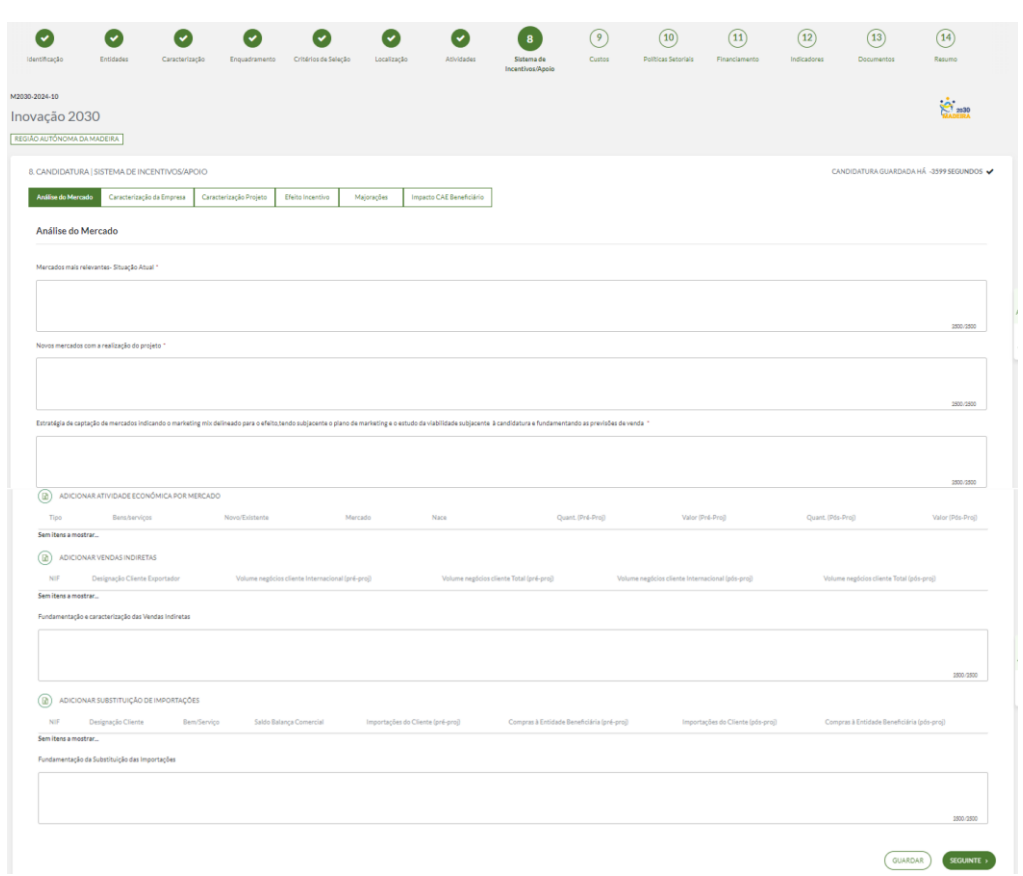

#### <span id="page-28-0"></span>Passo 8 – Sistema de Incentivos/Apoio - Análise do Mercado

Este passo refere-se aos dados do **Sistema de Incentivos / apoio**.

Aqui, terá de percorrer pelos separadores, **Análise de Mercado, Caraterização da Empresa, Caraterização do Projeto, Efeito Incentivo, Majorações e Impacto CAE Beneficiário**.

Deverá clicar no botão "**Seguinte**" de forma a transitar pelos separadores após a conclusão de preenchimento de dados.

No Separador **Análise de Mercado**, deverá indicar textualmente, os **Mercados mais relevantes - Situação Atual**, **os Novos mercados com a realização do projeto e a Estratégia de captação de mercados indicando o marketing mix delineado para o efeito**, **tendo subjacente o plano de marketing e o estudo da viabilidade subjacente à candidatura e fundamentando as previsões de venda**.

Deverá seguidamente e **se aplicável**, preencher os **mapas das Atividades Económicas por Mercado**, o **mapa das Vendas Indiretas** e o **mapa da Substituição de Importações**.

Deverá clicar no botão "**Seguinte**" de forma a transitar para a página seguinte.

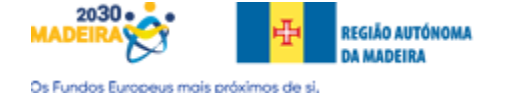

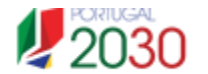

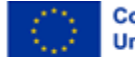

Cofinanciado pela União Europeia

<span id="page-29-0"></span>Passo 8 – Sistema de Incentivos/Apoio - Análise do Mercado cont.

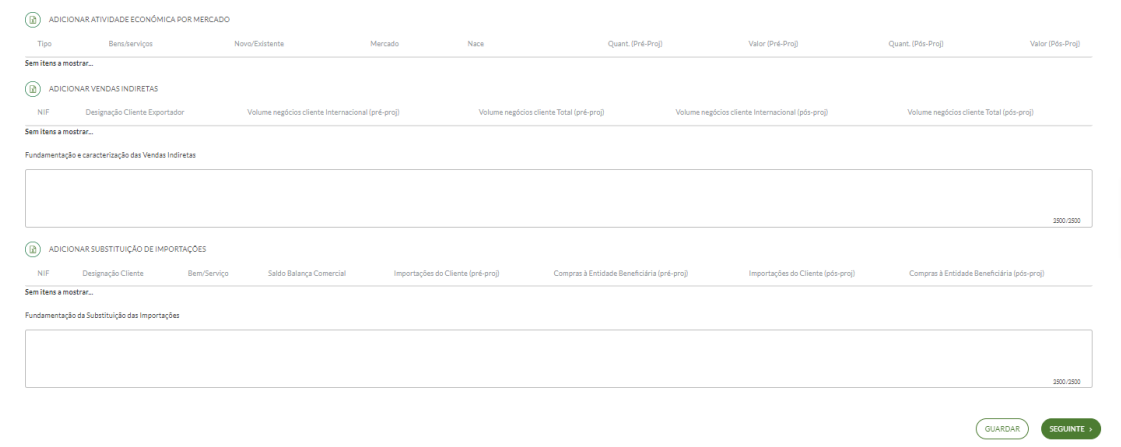

As tabelas da **Atividade Económica por Mercado, Vendas Indiretas e Substituição de Importações** são de preenchimento **facultativo**. Caso a empresa ache pertinente o seu preenchimento, terá que fundamentar o selecionado.

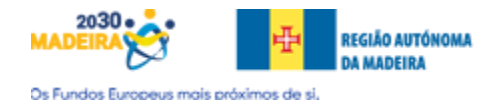

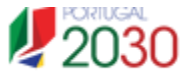

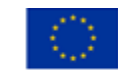

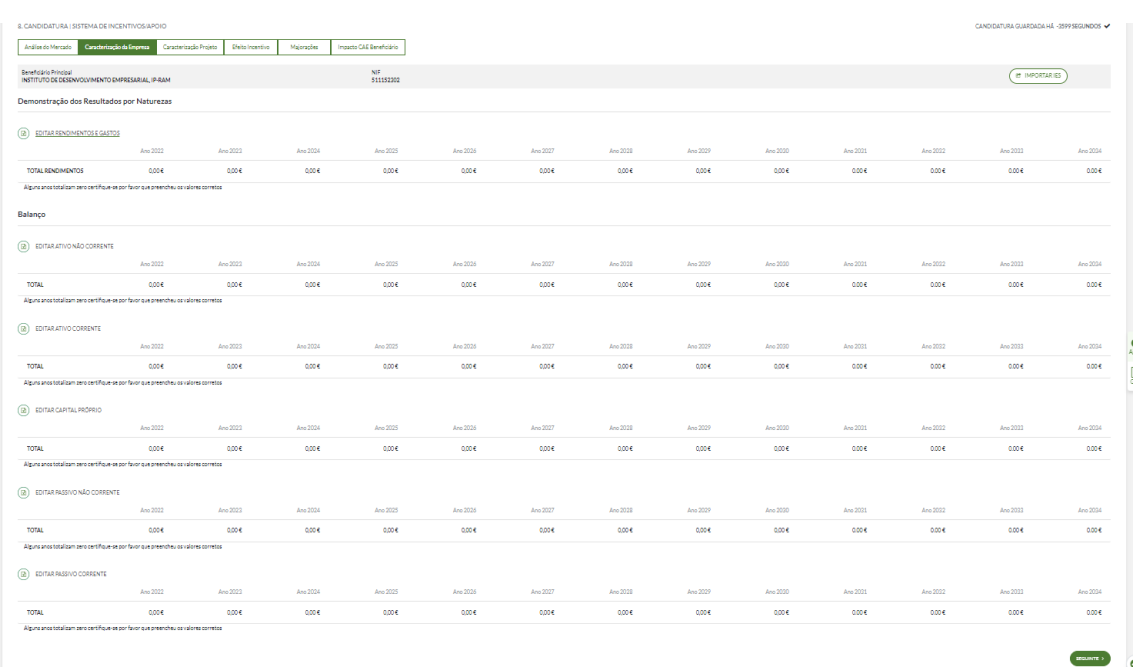

## <span id="page-30-0"></span>Passo 8 – Sistema de Incentivos/Apoio – Caraterização da Empresa

No separador da **Caraterização da Empresa**, deverá para cada mapa, indicar os valores respetivos dos **balanços e demonstrações**.

Neste separador, tem também disponível, um botão "**Importar IES**" que tentará obter os dados mais recentes. Deverá analisar os dados importados e alterar caso necessário.

Informa-se que é possível a edição dos campos e copiá-los para o Excel e após preenchimento dos mesmos, colá-los (ver anexo III).

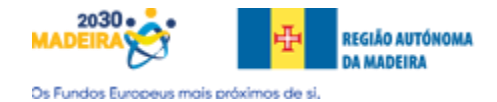

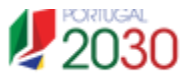

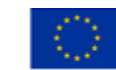

#### <span id="page-31-0"></span>Passo 8 – Sistema de Incentivos/Apoio – Caraterização do Projeto

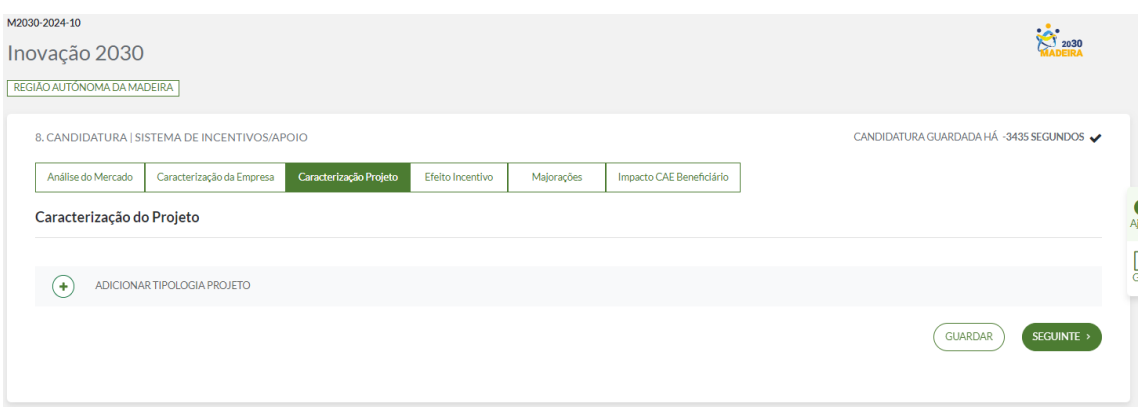

No separador Caracterização do Projeto deverá indicar o **Ano Cruzeiro da operação** selecionar a **Tipologia do Projeto** e **fundamentar** a opção selecionada.

Dentro da tabela de apoio, as opções que constam da Tipologia do Projeto são as seguintes:

- Alteração fundamental do processo global de produção de um estabelecimento;
- Aumento da capacidade de um estabelecimento já existente;
- Criação de um novo estabelecimento;
- Diversificação da produção de um estabelecimento.

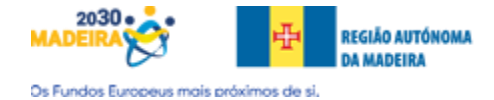

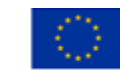

## <span id="page-32-0"></span>Passo 8 – Sistema de Incentivos/Apoio – Efeito Incentivo

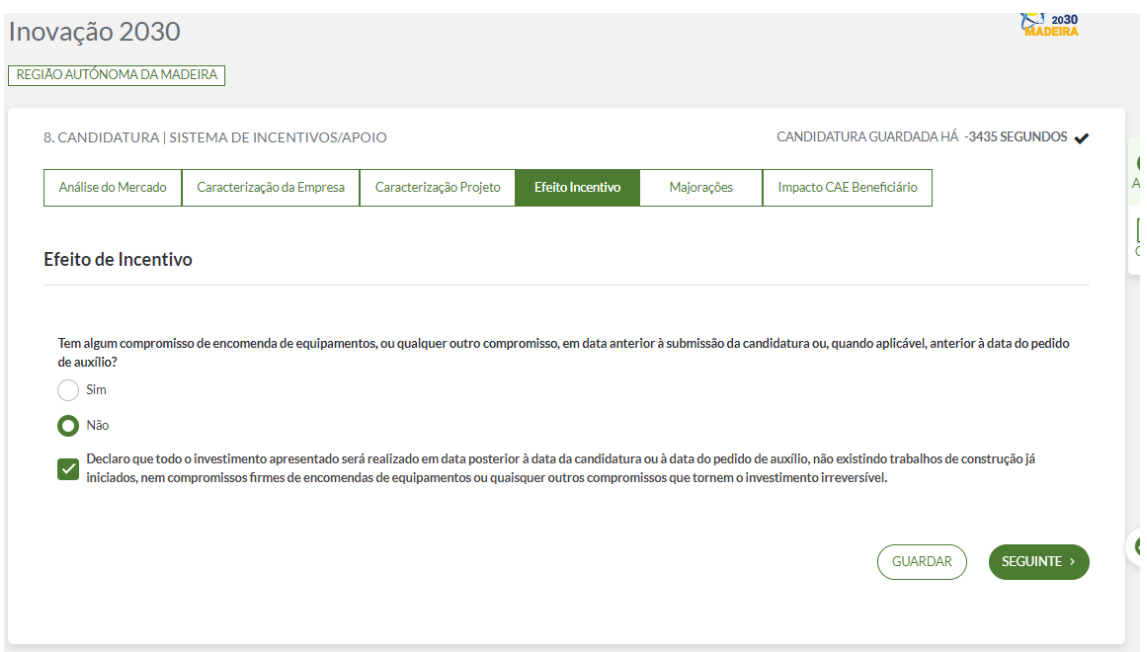

#### Deve indicar se tem algum **compromisso de encomenda de equipamentos, ou qualquer outro compromisso**, em **data anterior à submissão da candidatura** ou, **quando aplicável**, **anterior à data do pedido de auxílio**.

Também, deverá **assinalar o campo** "Declaro que todo o investimento apresentado será realizado em data posterior à data da candidatura ou à data do pedido de auxílio, não existindo trabalhos de construção já iniciados, nem compromissos firmes de encomendas de equipamentos ou quaisquer outros compromissos que tornem o investimento irreversível".

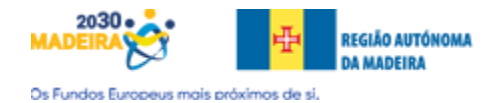

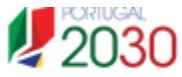

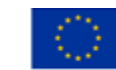

#### <span id="page-33-0"></span>Passo 8 – Sistema de Incentivos/Apoio - Majorações

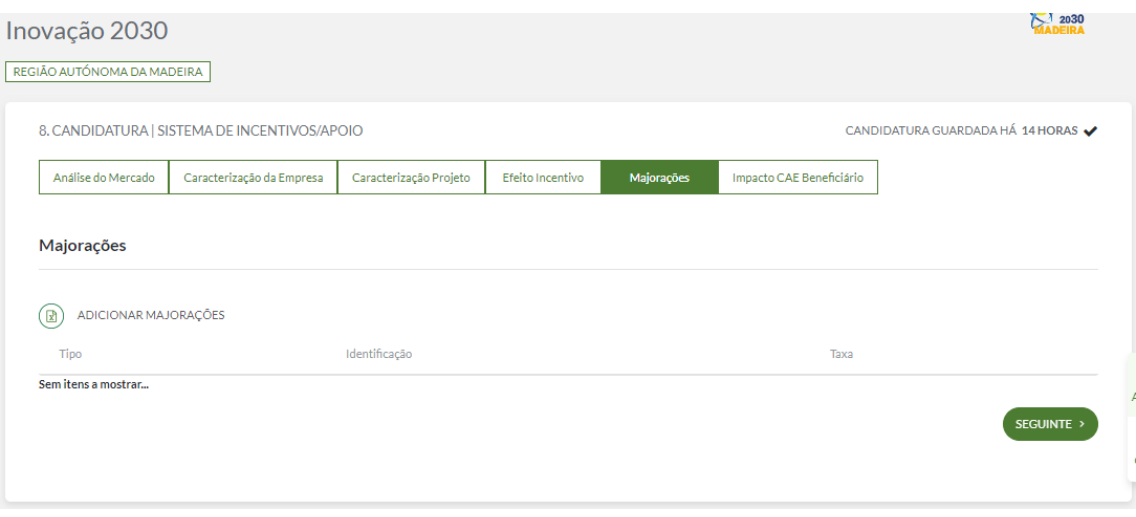

No separador das **Majorações**, deverá inserir as majorações indicadas para o projeto e a sua fundamentação.

Alerta-se que, caso selecione a opção "**Criação de emprego qualificado**" deverá colocar a taxa **manualmente** sendo que o campo "**Identificação**" fica em branco.

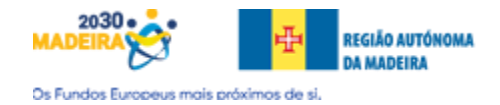

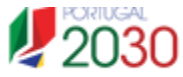

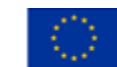

## <span id="page-34-0"></span>Passo 8 – Sistema de Incentivos/Apoio – Impacto CAE Beneficiário

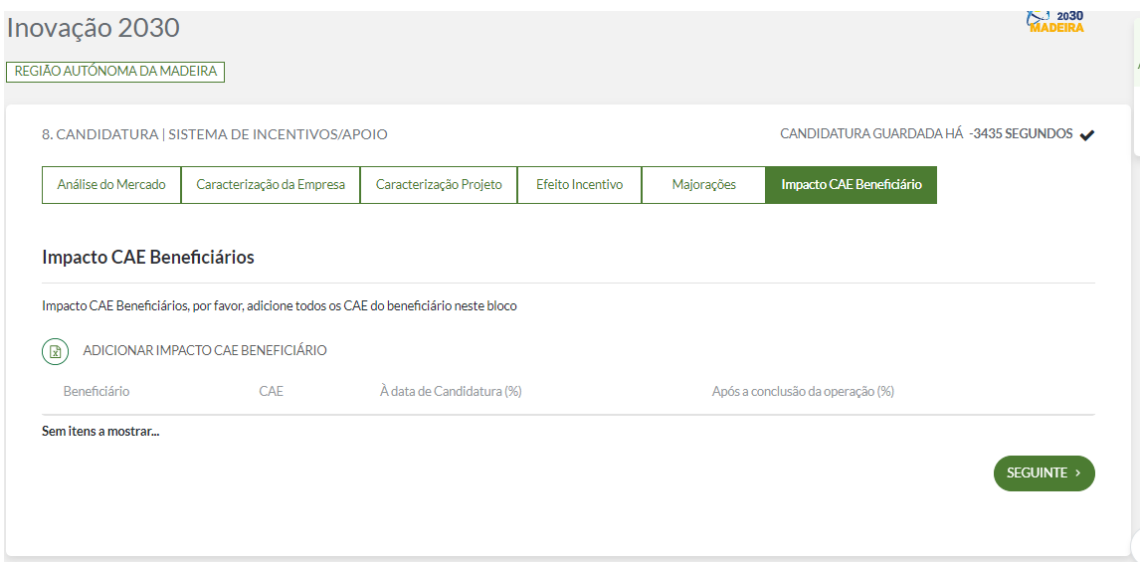

Neste separador deverá indicar a percentagem da CAE da operação à data da candidatura e após a conclusão da operação.

Informa-se que é possível a edição dos campos e copiá-los para o Excel e após preenchimento dos mesmos, colá-los (ver anexo III).

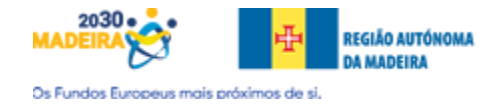

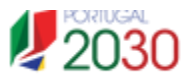

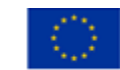

#### <span id="page-35-0"></span>Passo 9 – Custos

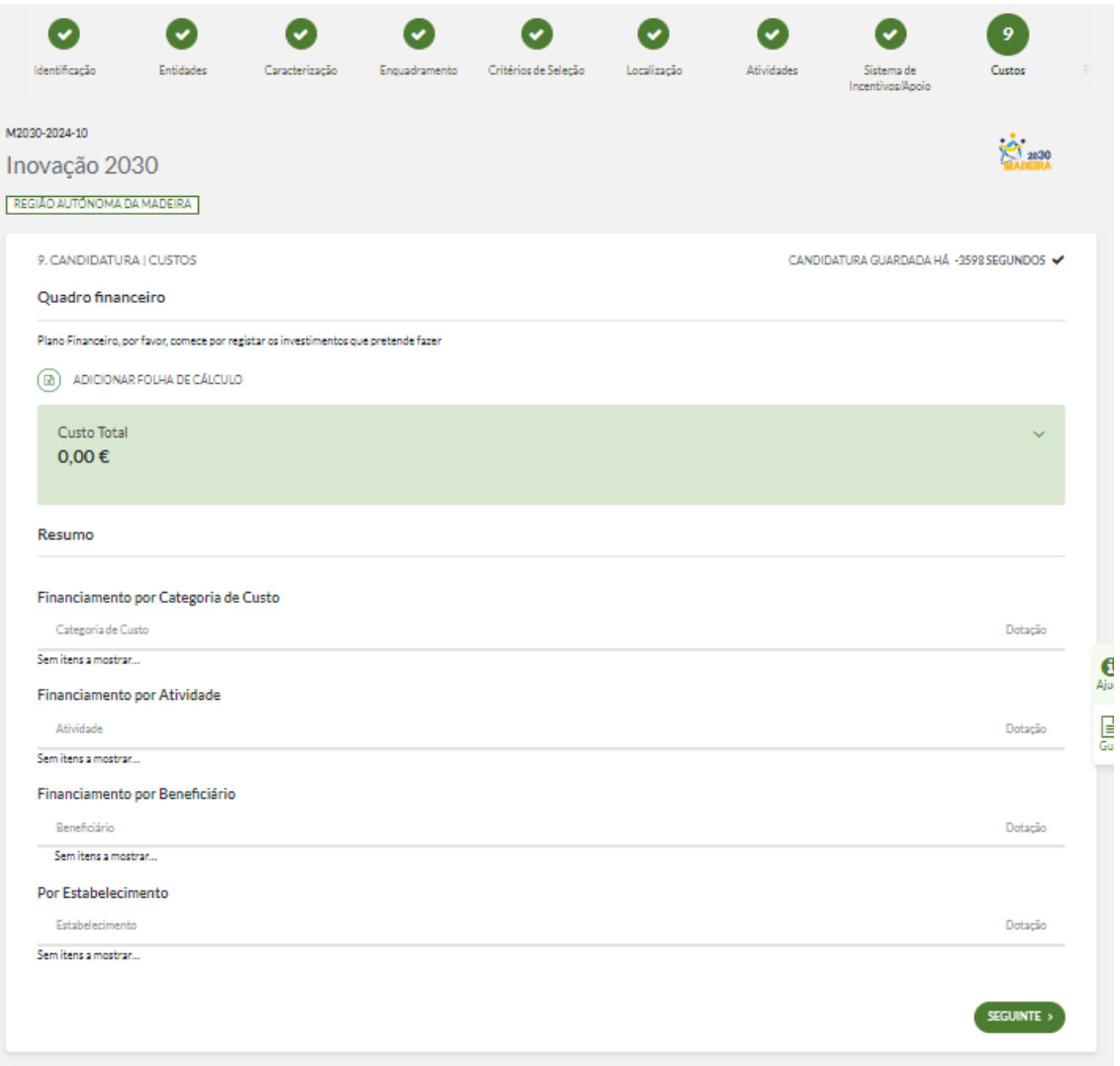

Este passo refere-se aos **Custos do Projeto / Mapa de Investimento**. Aqui é pretendido que se edite a folha de cálculo e que se **indique por Categoria de Custos, os totais de investimento**, indicando também a sua data assim como, associando os números de atividade indicados no passo 7 correspondente à Atividade.

Informa-se que é possível a edição dos campos e copiá-los para o Excel e após preenchimento dos mesmos, colá-los (ver anexo III).

Após preencher a tabela de apoio, deverá clicar no botão "**Seguinte**" de forma a transitar para a página seguinte.

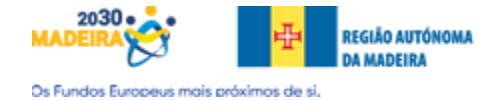

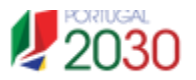

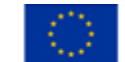

## <span id="page-36-0"></span>Passo 9 – Custos - Tabela

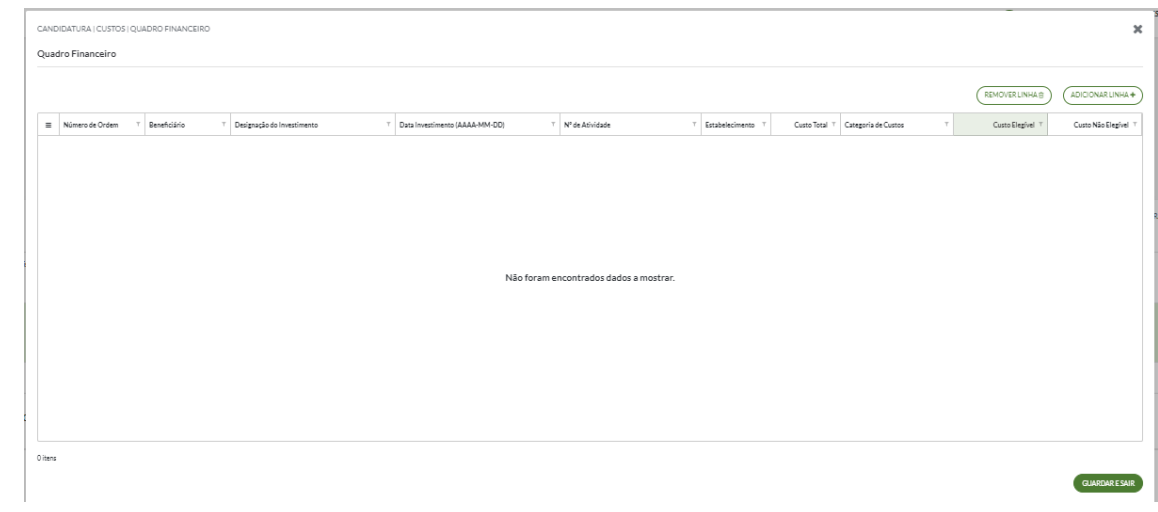

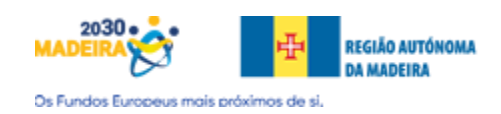

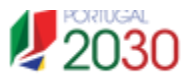

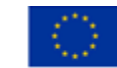

## <span id="page-37-0"></span>Passo 9 – Custos – Tabela - Anexo 2

Opções para a Categoria de Custos:

- 3.0.0 Aquisição de terrenos
- 4.0.0 Aquisição de imóveis
- 5.2.0 Construção e reabilitação de edifícios
- 5.2.1 Construção de edifícios
- 5.2.2 Reabilitação de edifícios
- 5.2.99 Outros custos com construção e reabilitação de edifícios
- 6.5.1 Projetos de arquitetura
- 6.5.2 Projetos de engenharia
- 6.5.99 Outros custos com projetos de arquitetura e engenharia
- 6.6.1 Pareceres
- 6.6.2 Avaliação de resultados
- 6.6.3 Processos de certificação
- 6.6.99 Outros custos com consultoria
- 6.10.1 Campanhas de marketing
- 6.10.2 Planos de marketing
- 6.10.3 Assessoria de imprensa e relações públicas
- 6.10.4 Concepção de marcas e coleções
- 6.10.5 Implementação de ações de sensibilização
- 6.10.6 Promoção de concursos e respetivos prémios
- 6.10.99 Outros custos com publicidade e divulgação
- 6.11.1 Domiciliação de serviços
- 6.11.2 Adesão a plataformas
- 6.11.3 Desenvolvimento de plataformas
- 6.11.99 Outros custos com presença na Web
- 6.12.0 Aquisição de conteúdos e informação
- 6.13.0 CC/ROC
- 6.99.0 Outros custos com aquisição de serviços
- 7.1.0 Equipamento básico
- 7.2.0 Equipamento administrativo
- 7.3.0 Equipamento informático
- 7.4.0 Software e licenças
- 7.5.1 Aquisição de equipamento de transporte
- 7.5.2 Adaptação de veículos
- 7.5.99 Outros custos com equipamento de transporte
- 7.6.0 Máquinas e equipamentos
- 7.7.0 Aquisição de instrumentos e equipamento científico e técnico
- 7.8.0 Ferramentas e utensílios
- 7.99.0 Outros custos com aquisição de bens e equipamentos
- 10.1.0 Registo de patentes
- 10.2.0 Registo de marcas
- 10.3.0 Aquisição de patentes e direitos de propriedade
- 10.99.0 Outros custos com patentes e marcas
- 98.97.0 Trabalhos da empresa para ela própria
- 98.99.0 Outros custos não elegíveis
- 6.5.3 Serviços de arquitetura
- 6.5.4 Serviços de engenharia
- 6.2.1 Estudos/Relatórios Princípio "Não prejudicar significativamente"
- 10.4.0 Registo de modelo de utilidade e de desenho ou modelo

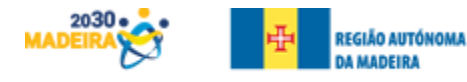

Os Fundos Europeus mais práximos de si,

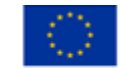

## <span id="page-38-0"></span>Passo 10 – Políticas Sectoriais

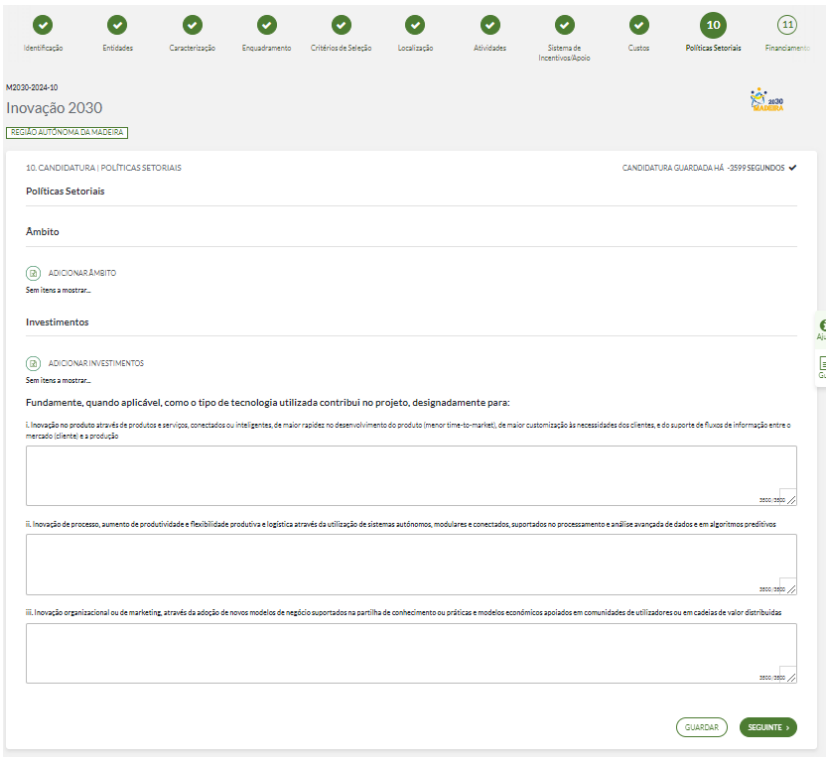

Este passo refere-se às **políticas sectoriais**. Deverá editar a tabela **Âmbito** e **selecionar por Políticas Sectoriais** relacionado com o Âmbito, se existe na empresa e se é contemplado no Projeto. Após concluir as escolhas, deverá clicar em "**Guardar e Sair**". O formulário irá se adaptar às suas escolhas.

Seguidamente, tem de **editar a tabela dos investimentos**, criando a mesma quantidade de linhas que correspondam às suas respostas na tabela das **Políticas Sectoriais** indicando o Tipo de Inovação assim como uma Fundamentação.

Por fim, deverá fundamentar como o tipo de tecnologia utilizada contribui para o projeto nos seguintes termos.

- Inovação no produto através de produtos e serviços, conectados ou inteligentes, de maior rapidez no desenvolvimento do produto (menor timeto-market), de maior customização às necessidades dos clientes, e do suporte de fluxos de informação entre o mercado (cliente) e a produção
- Inovação de processo, aumento de produtividade e flexibilidade produtiva e logística através da utilização de sistemas autónomos, modulares e conectados, suportados no processamento e análise avançada de dados e em algoritmos preditivos
- Inovação organizacional ou de marketing, através da adoção de novos modelos de negócio suportados na partilha de conhecimento ou práticas e modelos económicos apoiados em comunidades de utilizadores ou em cadeias de valor distribuídas

Deverá clicar no botão "Seguinte" de forma a transitar para a página seguinte.

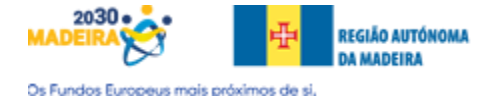

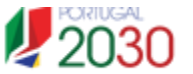

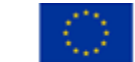

Cofinanciado pela União Europeia

## <span id="page-39-0"></span>Passo 11 – Financiamento

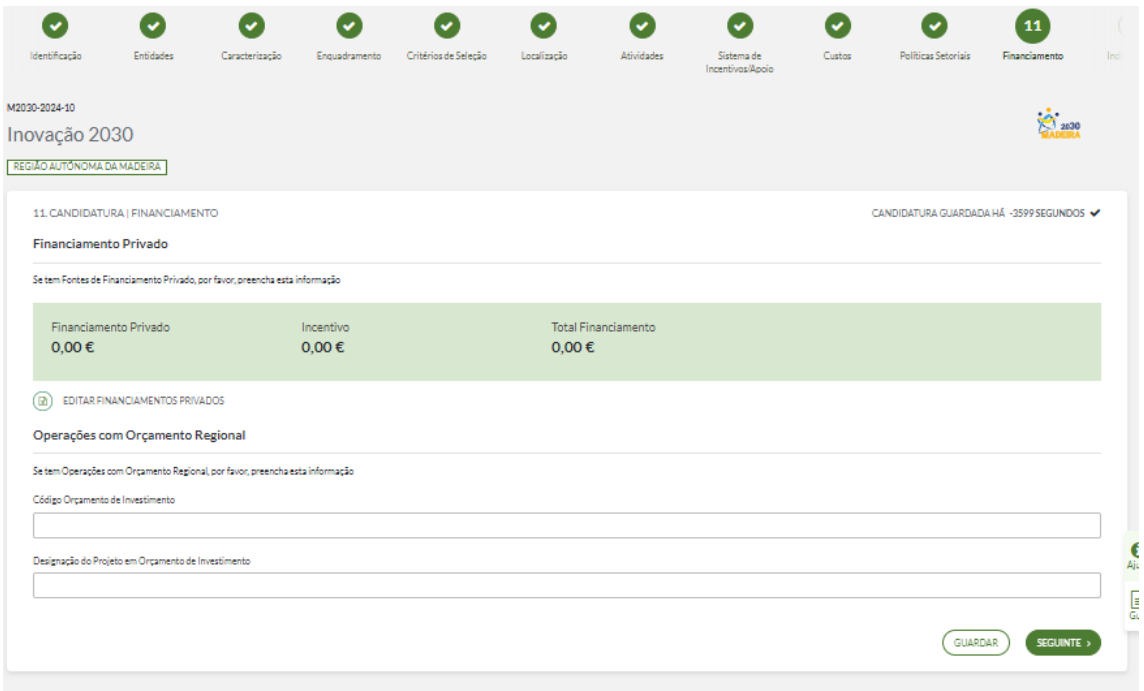

Este passo refere-se aos **dados de Financiamento**, onde terá de indicar pelo preenchimento da tabela, o **Financiamento Privado do Projeto**.

Seguidamente, e se aplicável, terá de preencher os dados das Operações com Orçamento Regional.

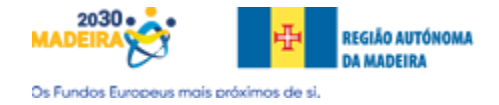

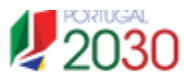

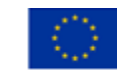

## <span id="page-40-0"></span>Passo 12 – Indicadores

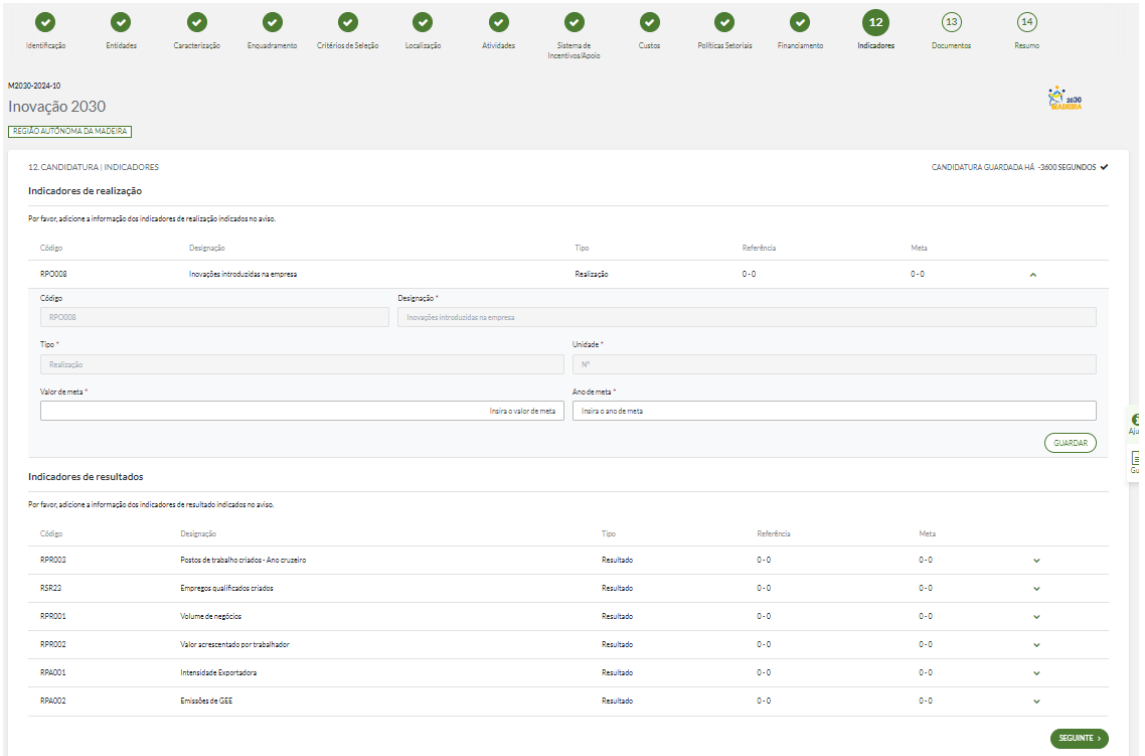

Este passo refere-se aos **Indicadores de Realização e de resultados da Operação**.

Indicador de realização: **indicar o valor de meta que pretende alcançar com a operação e o ano da sua concretização**.

Para cada alteração tem de clicar no botão "**Guardar**".

Indicadores de resultados: **indicar o valor pré-projeto e o respetivo ano bem como, o valor pretendido atingir-se e o ano da sua realização**.

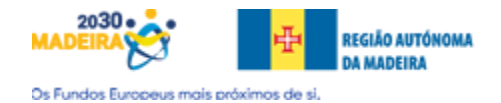

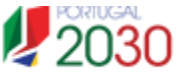

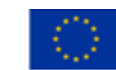

<span id="page-41-0"></span>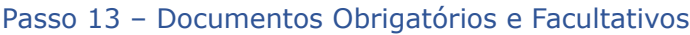

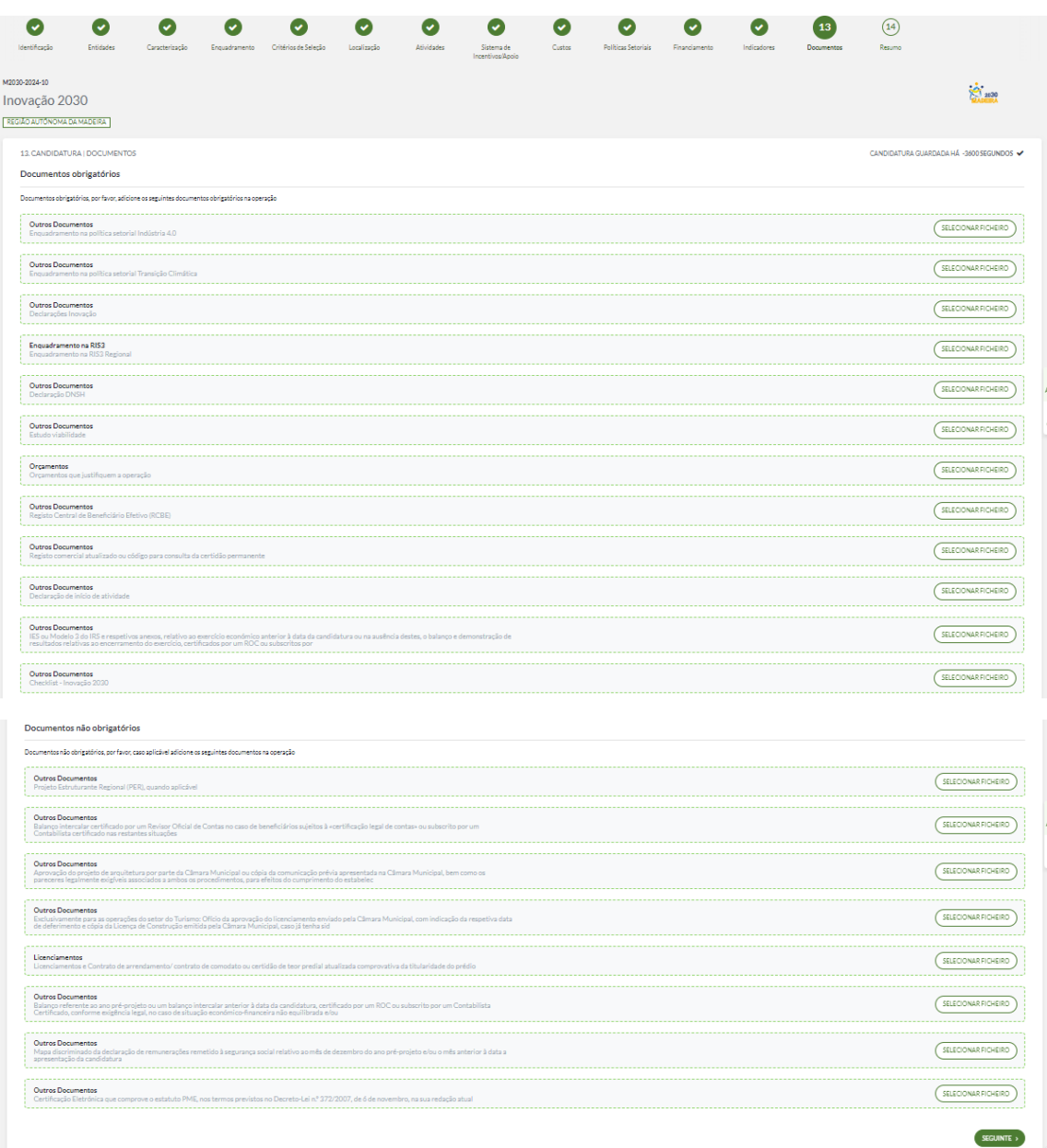

Este passo refere-se ao Upload dos Anexos Obrigatórios assim como o Upload dos Anexos Facultativos. Os documentos a anexar estão devidamente indicados em ecrã.

Após conclusão do Upload, deverá clicar no botão "**Seguinte**" de forma a transitar para a página seguinte.

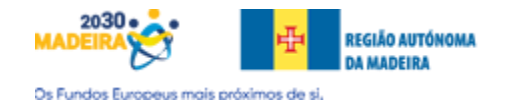

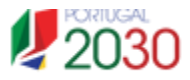

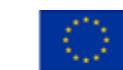

#### <span id="page-42-0"></span>Passo 14 – Resumo

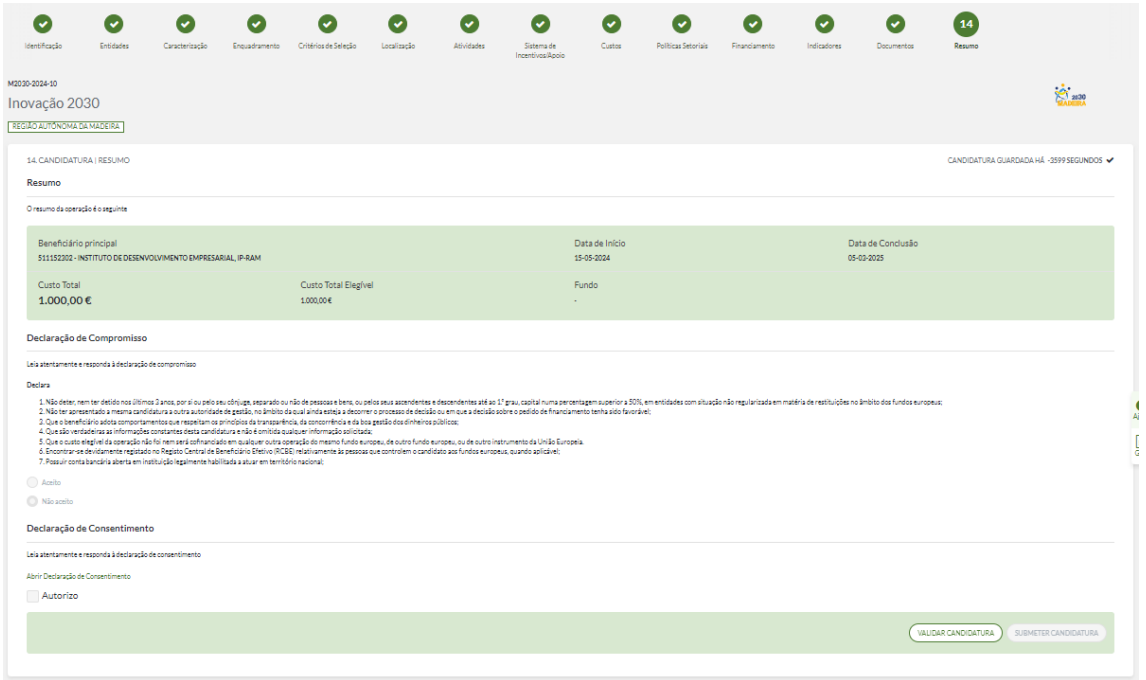

Por fim, este passo refere-se ao Resumo integral da Candidatura previamente preenchida. Poderá neste passo, validar a sua candidatura clicando no botão "Validar Candidatura".

**Atenção**: apenas um utilizador com o perfil de **Super-Utilizador** pode enviar Candidaturas.

Ao clicar no botão "**Submeter Candidatura**", poderá por fim finalizar a Candidatura preenchida, finalizando assim, o procedimento atual.

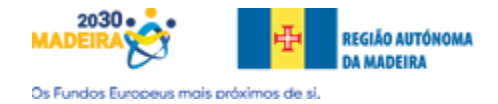

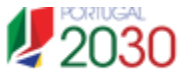

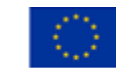

## <span id="page-43-0"></span>Anexo III

Ver anexo disponibilizado no site do IDE, IP-RAM em:

<http://www.ideram.pt/files/anexoiii.xlsx>

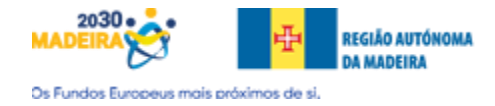

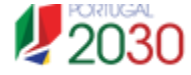

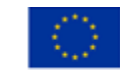